# **AltasTraffic**

## Traffic Data Collection System Installation manual Version v1.2

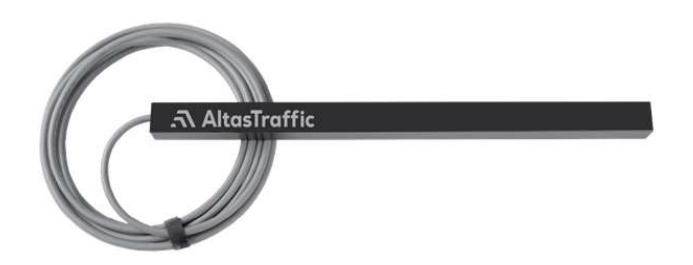

For latest manual version please check our website https://www.altastraffic.com

## **Contents**

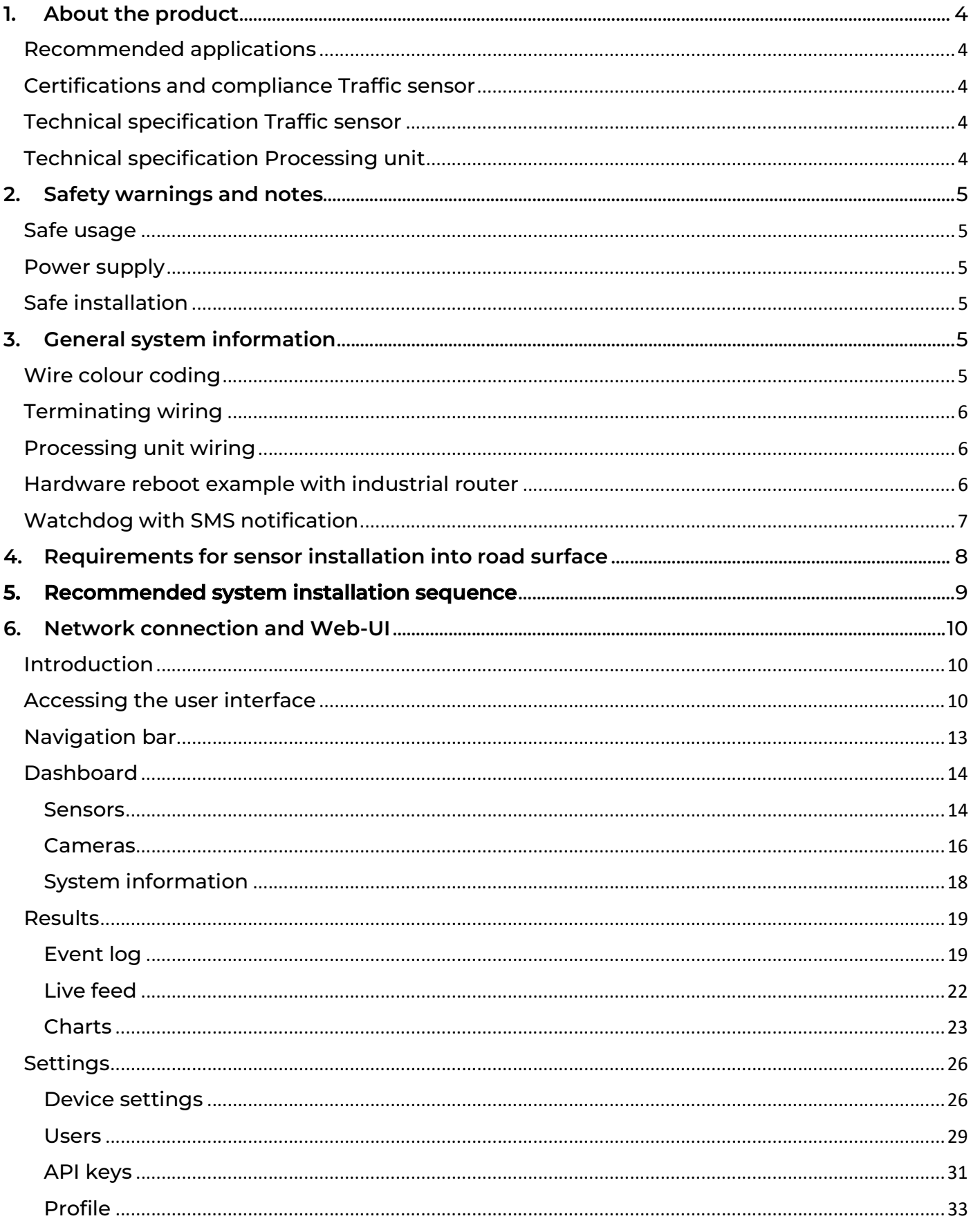

## <u>ה AltasTraffic</u>

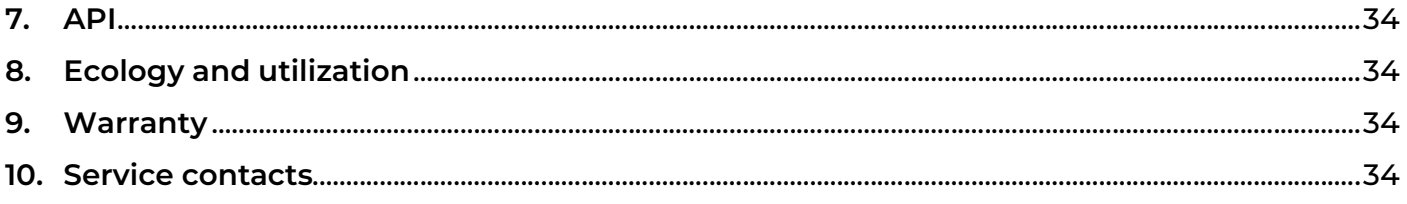

## 1. About the product

A universal traffic data collection system which includes electromagnetic sensors and processing unit supplied with software for local system configuration and data monitoring. All data is stored in SQL database for a comfortable and easy integration into ITS or Traffic Analytics Software solutions via HTML API. The sensor is suitable for installation on various roads and under different road surfaces. System can activate other device such as cameras, electronic road signs, etc.

#### Recommended applications

- Vehicle speed measurement
- Vehicle length measurement
- Average flow speed measurement
- Overspeed counting
- Vehicle counting
- Sector speed measurement
- Vehicle classification by length
- Traffic management
- Traffic density studies

#### Certifications and compliance Traffic sensor

RoHS; CE; FCC 47 CFR Part 15; EN 61000-6-3:2007/A1:2011; EN 55016-2-3:2017/A1:2019; EN 61000- 6-1:2007; EN 61000-4-2:2009; EN 61000-6-1:2007; EN 61000-4-3:2006; EN 61000-4- 3:2006/A1:2008; EN 61000-4-3:2006/A2:2010; EN IEC62368-1:2018+A11:2020; CSA/UL 62368-1:2019; AS/NZS 62368.1:2018;

#### Technical specification Traffic sensor

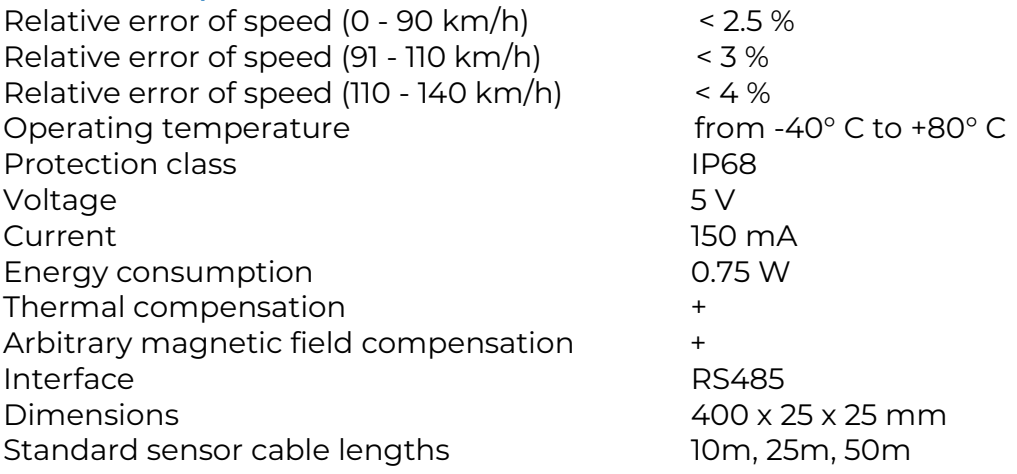

#### Technical specification Processing unit

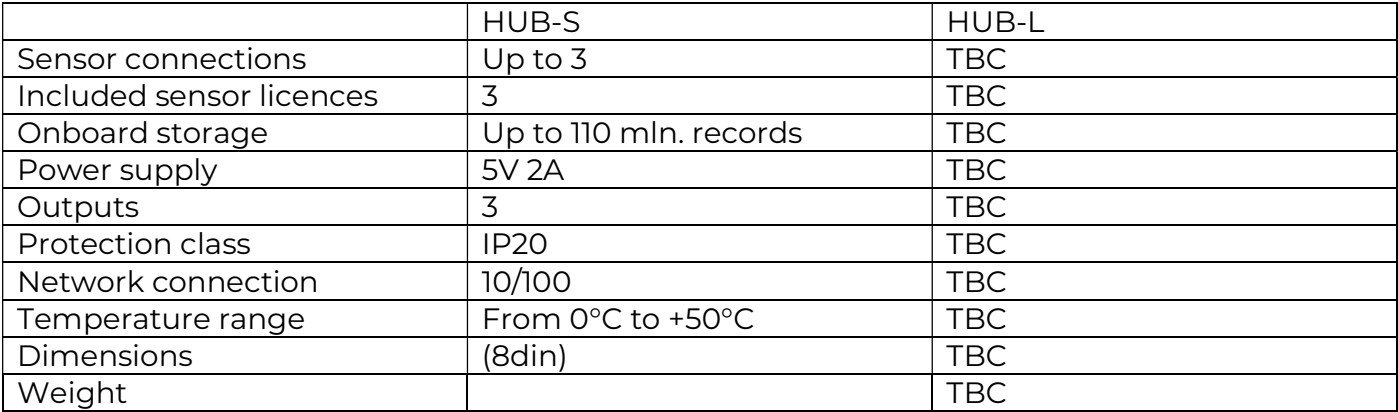

## 2. Safety warnings and notes

Check if there is an updated manual version online or with your distributor.

#### Safe usage

Warning! Carefully read instructions. Get familiar with equipment and learn how to safely use it. Save this manual for future reference.

#### Power supply

Use only high quality, power limited according IEC 62368-1, DC regulated power supply that provides DC of 5V.

#### Safe installation

Before installing or uninstalling equipment, always disconnect power source. If during installation or operation cable and, or unit gets damaged, it is necessary, without touching it, to disable power supply. Never use damaged equipment.

Never work on active road/street – follow local guidelines and regulations for performing road works.

It is mandatory to comply with local legislation, when performing installation or service.

## 3. General system information

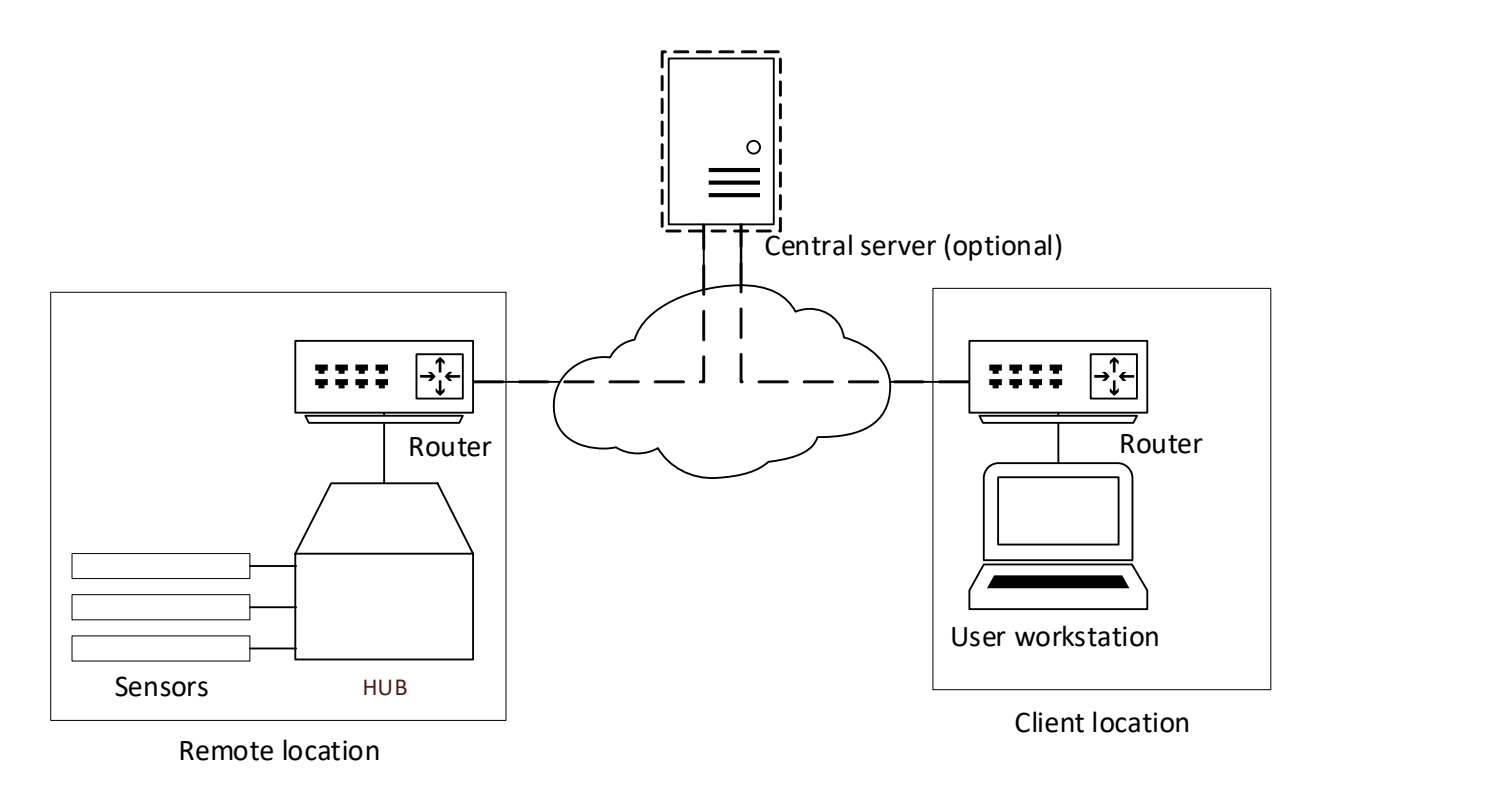

#### Wire colour coding

If needed, following safety guidelines, solder RS485 adapter to the Traffic Sensor cable following the legend below:

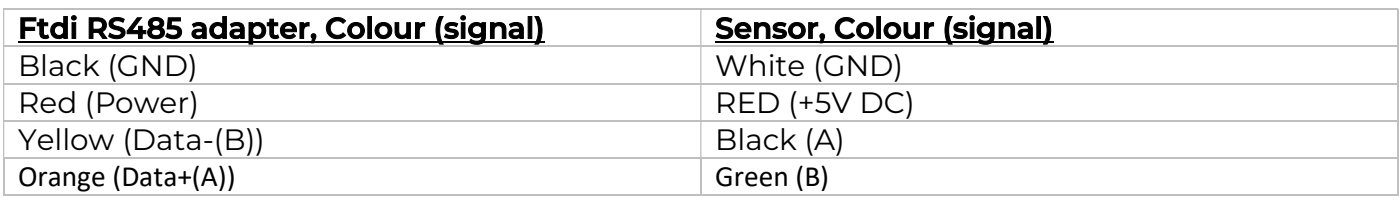

Connect Traffic Sensor to the Processing unit, run sensor software (please see section 5) and check that the soldered adapter is working properly (best way to imitate the car is to move the magnet over the sensor; pay attention to "Top" and "Traffic flow" marks, which are on the sensor).

#### Terminating wiring

Depending on cable length between sensor and usb adapter you might need to use terminating resistors. Please refer to table below for reference values

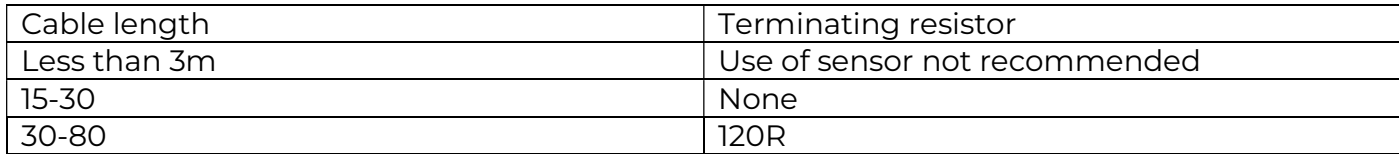

### Processing unit wiring

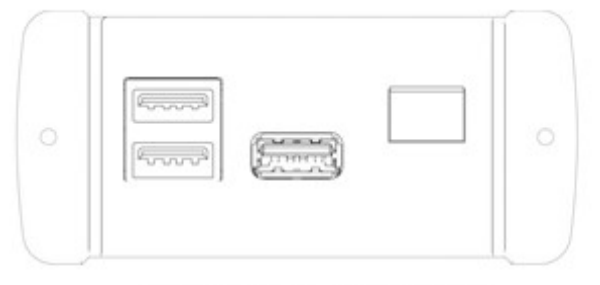

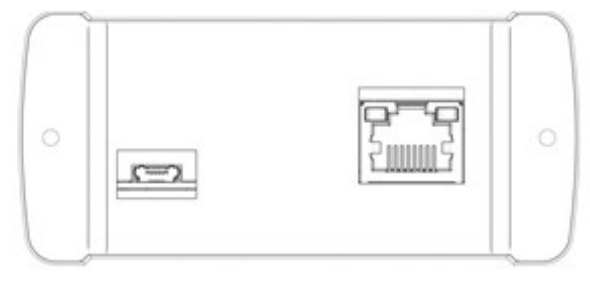

USB For sensors Signal output

Power Micro USB

Ethernet

HUB-S features multiple ports for easy installation.

Power supply connector – used to connect 5VDC 15W limited power supply.

USB sockets – used to connect up to 3 sensors.

Input/Output connector – reserved for future use

RJ45 socket – used to connect to network (internet).

#### Hardware reboot example with industrial router

In case device is installed in remote location it is recommended to implement hard reboot solution. For example, such functionality can be achieved with some industrial routers (e.g. Teltonika RUT955).

Routing power in scenario when RUT955 router is used.

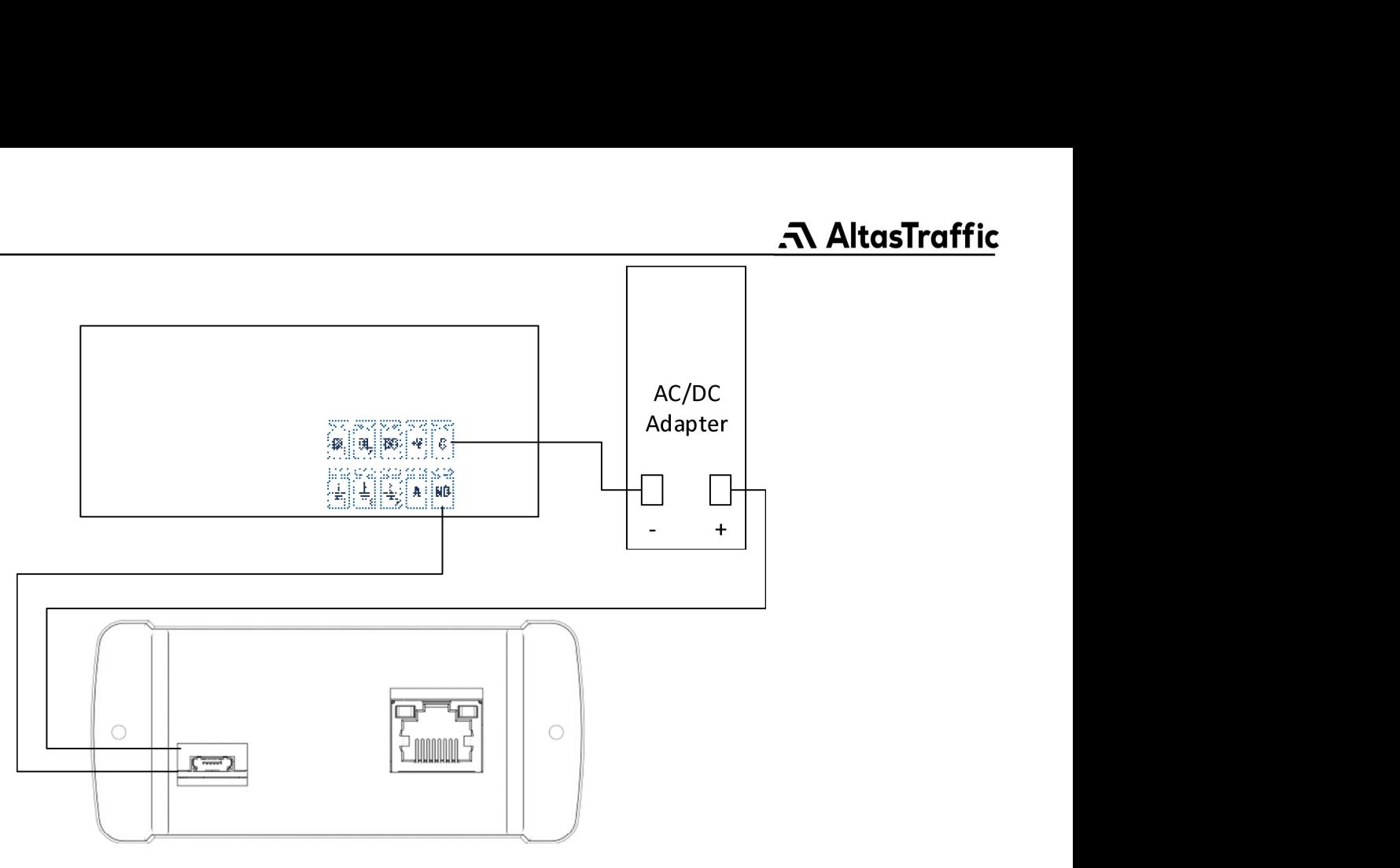

## Watchdog with SMS notification

Some routers (e.g. RUT955) can send a notification over SMS if web server of devices is down. Example with RUT955:

Services->Auto reboot->ADD

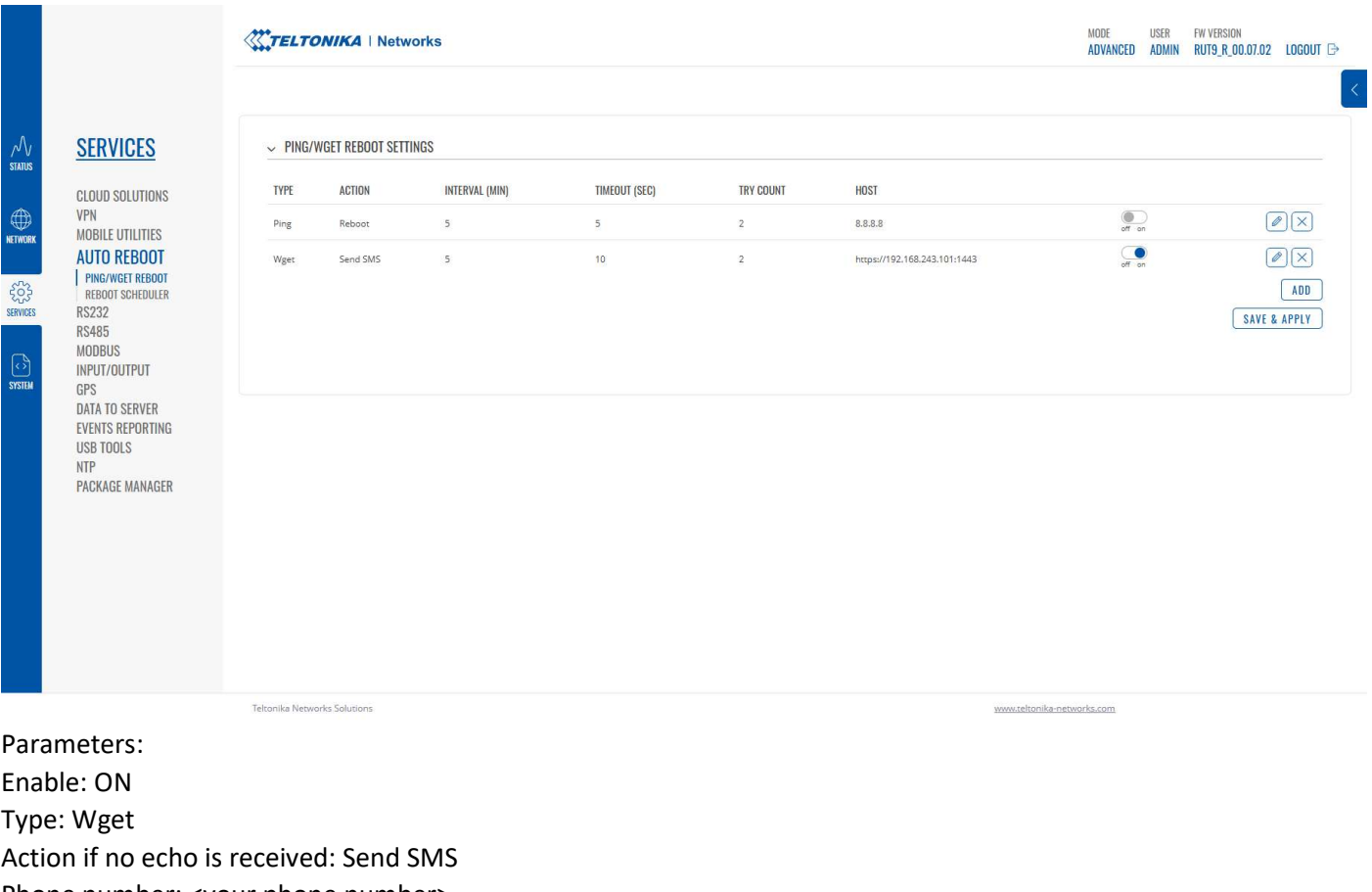

Message text: <your text> Interval: 5 mins Timeout (sec): 10 Try count: 3 URL: https://192.168.243.101:1443 (ip of the HUB)  $\sim$  PING/WGET REBOOT SETTINGS

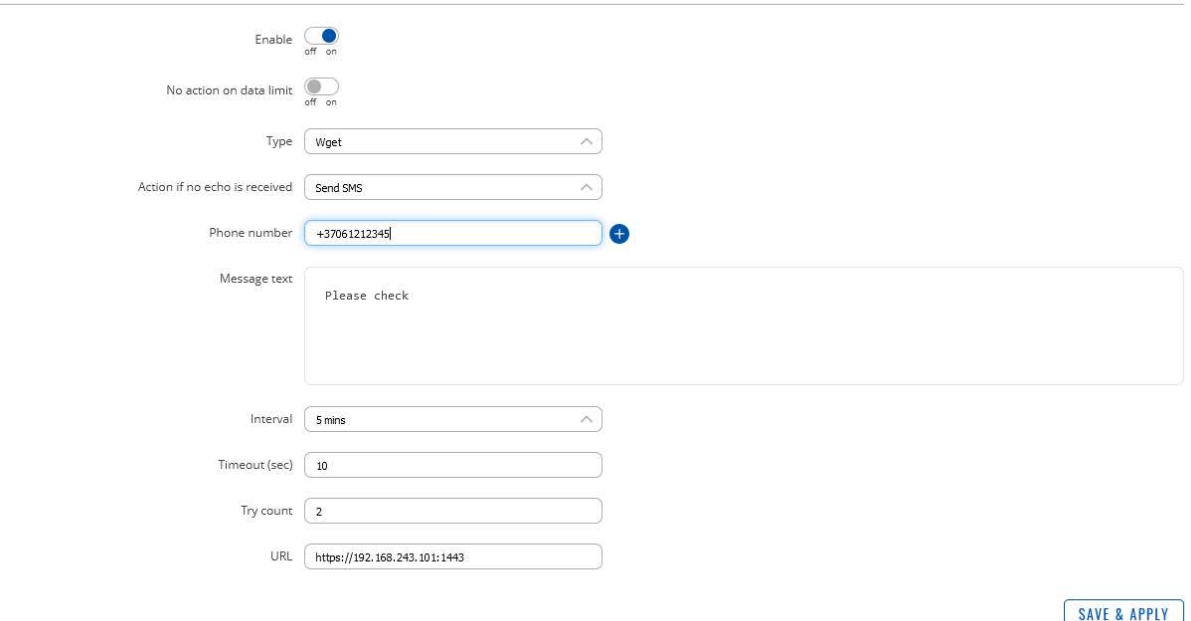

## 4. Requirements for sensor installation into road surface

- Traffic Sensor must be installed in a middle of the lane, parallel to the direction of traffic.
- $\bullet$  Mounting distance from Traffic Sensor to road surface  $40 200$  mm.
- Mind "Top" and "Traffic flow" marks on the Traffic Sensor.
- Max. temperature of moulding material shall not exceed 110 °C.
- To protect the cable from heat and mechanical damage, corrugated pipe is required for installation under the road surface (D16 recommended). The sensor cable is suitable for direct burial under the ground on the roadside, but in order to increase the cable's resistance to mechanical impact, the corrugated pipe can be used for underground cable routing as well.
- Minimum distance between two parallel mounted Traffic Sensors 2,5 m.
- Refer to picture for sensor mounting cavity preparation.

## A AltasTraffic

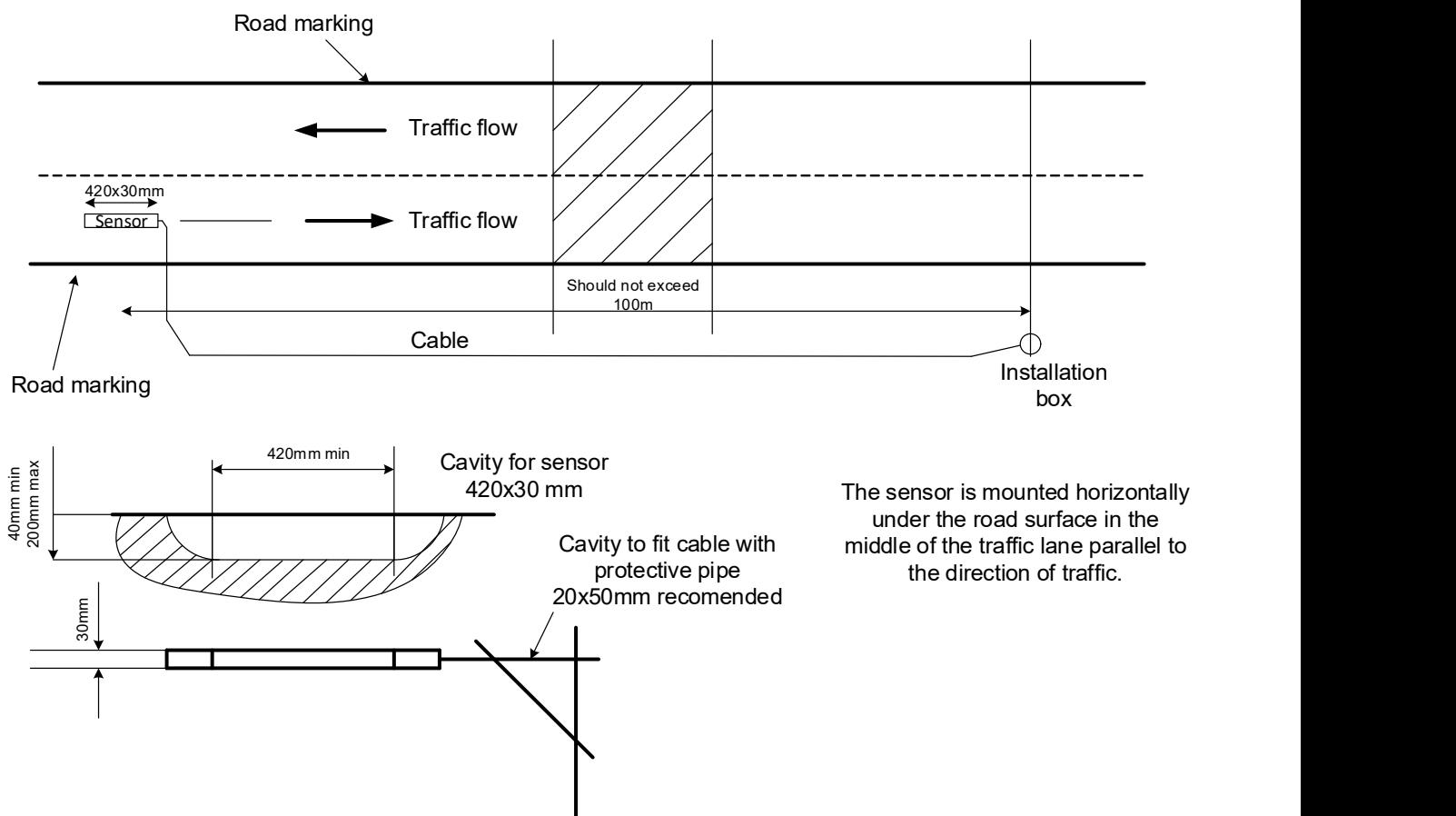

## 5. Recommended system installation sequence

- a. Install Processing unit. Install Processing unit to it's intended location.
- b. Test Traffic sensor.

When Processing unit is installed to it's intended location, connect Traffic sensor to the processing unit (manual page 5) to make sure it works well before installing it under road surface

NOTE: best way to simulate a car, while sensor is not installed under the road surface, is to move magnet over the sensor (moving the magnet please mind "Flow direction", which you can set in a Dashboard when adding the sensor (manual page 13)).

c. Prepare cavity for the Traffic sensor.

Prepare cavity for sensor and cable on the road surface according to the recommendations in this manual (manual page 8).

d. Install Traffic sensor.

Install the Traffic sensor and cable into the road surface according to the recommendations in this manual (manual page 7). NOTE: Traffic sensor must be disconnected from Processing unit during the installation process.

e. Test the system.

After all components are installed, please test the system. Take a ride with a car above the installed Traffic sensor and check the results.

## 6. Network connection and Web-UI

#### Introduction

Each processing unit (PU) comes with its own pre-installed web user interface (UI) that allows the user to access features, such as:

- Sensor management: Adding/removing sensors to/from the system, modifying their operational state, defining the sensor direction of the traffic flow, and specifying a speed limit value that can be used to calculate the overspeed value of each event.
- **Camera management:** Adding/removing camera connection information to/from the system, modifying the operational state of the streaming reading service, and assigning sensor devices that can trigger event image capturing.
- User management: Adding/removing user accounts that have access to the web UI.
- API Key management: Generating, issuing, and revoking API keys that provide authorized access to the system's API.
- PU device management: This feature enables users to manage and control various aspects of the device, including the ability to change settings such as time, network configuration, and auto-reboot options.
- Data overview: View the collected event data either row by row or grouped by hour/date/month, presented in either a table or a chart format.

The web UI supports current versions of web browsers like Mozilla Firefox, Google Chrome.

#### Accessing the user interface

- 1) Using an Ethernet cable, connect the processing unit to the network. By default, the device's network adapter is configured to automatically receive an IP address from the network's DHCP server.
- 2) Using a web browser such as Google Chrome or Mozilla Firefox, navigate to the device's web interface by entering the assigned IP address with the following address: https://[ip\_address]:1443

Note: Each processing unit comes with a set of self-signed SSL certificates. Therefore, when connecting via HTTPS, please be aware that the browser may display an error (Picture 1) indicating that the connection is not private. Please ignore this error message and, depending on the browser used, proceed by clicking a button such as "Accept the Risk and Continue".

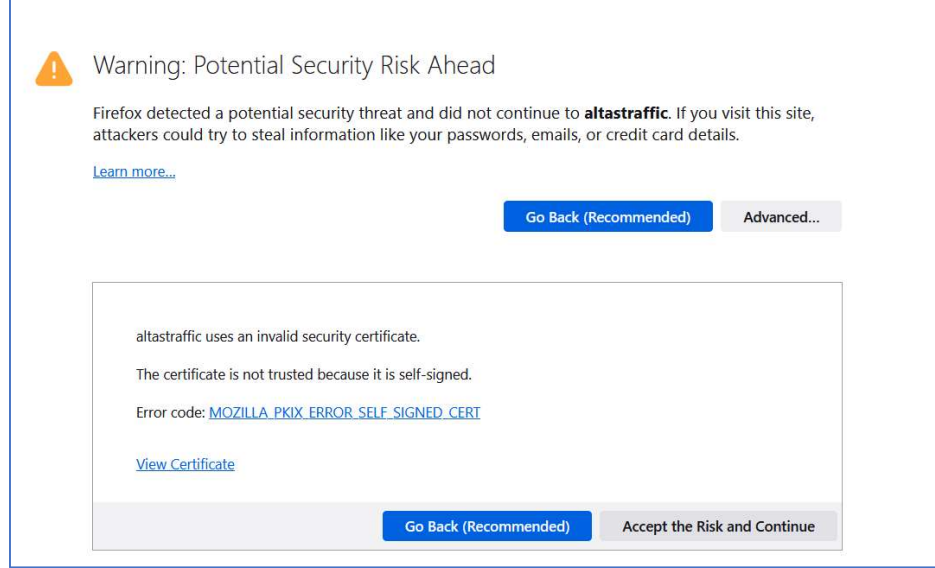

Picture 1

3) Proceed with the installation by carefully reading the licensing agreement and agreeing to its terms.

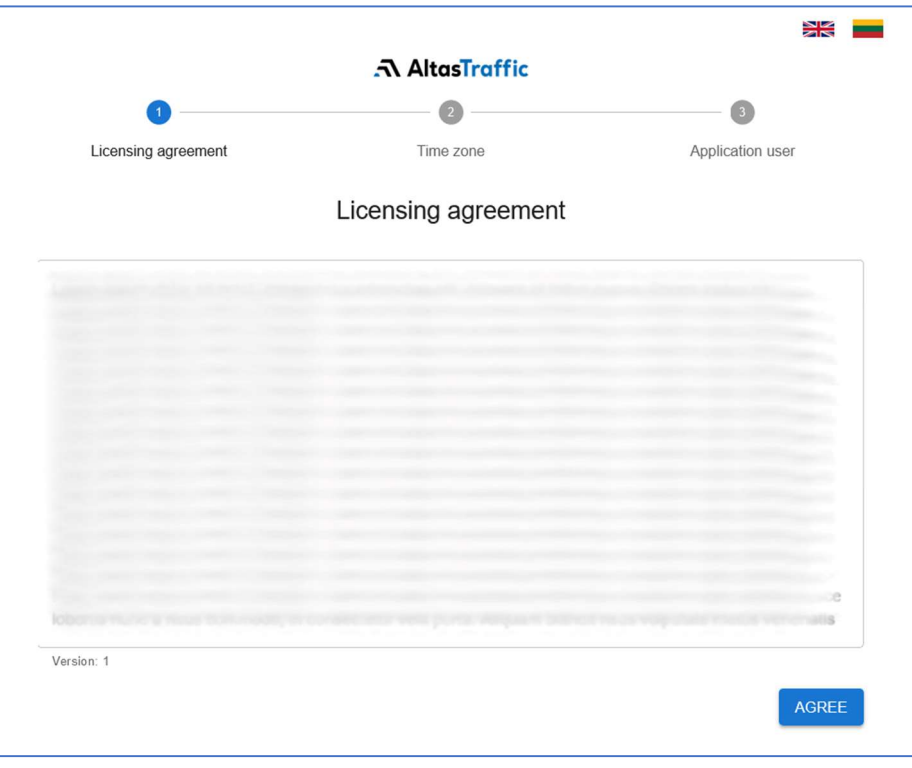

Picture 2

4) Select the appropriate time zone for the system.

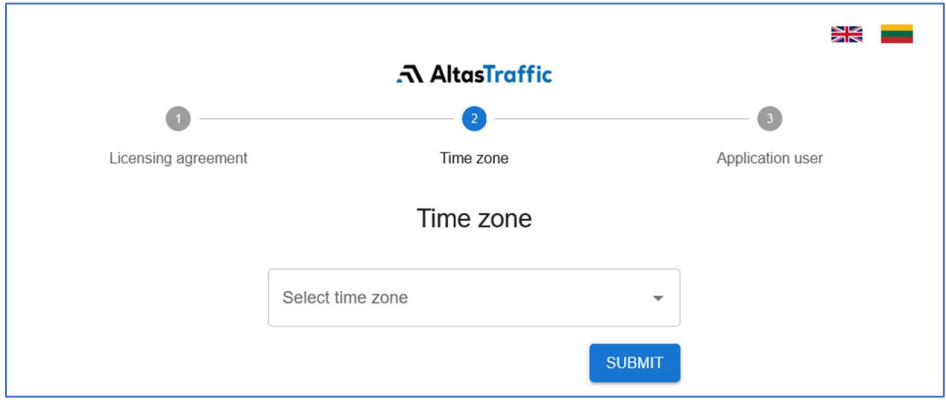

Picture 3

5) Create a superuser for the system.

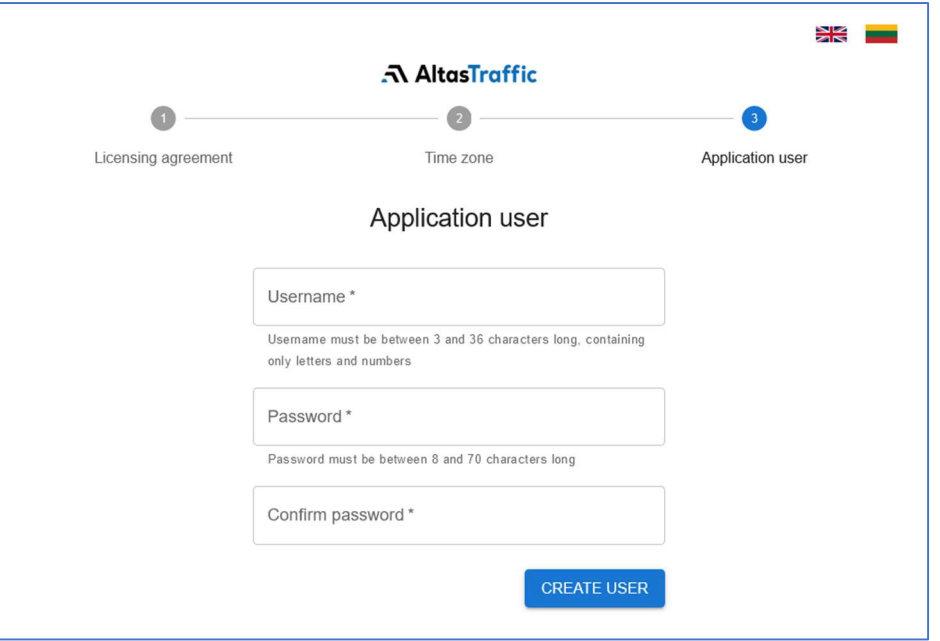

Picture 4

6) Login.

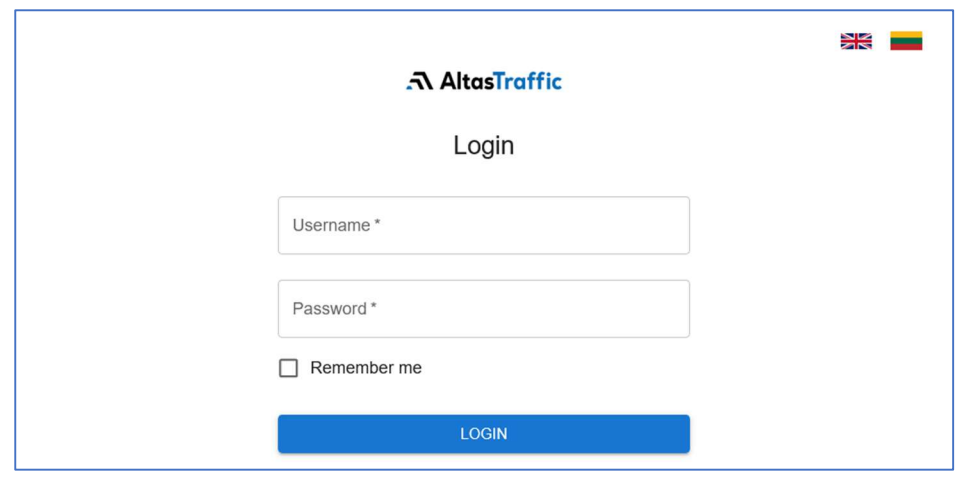

Picture 5

## Navigation bar

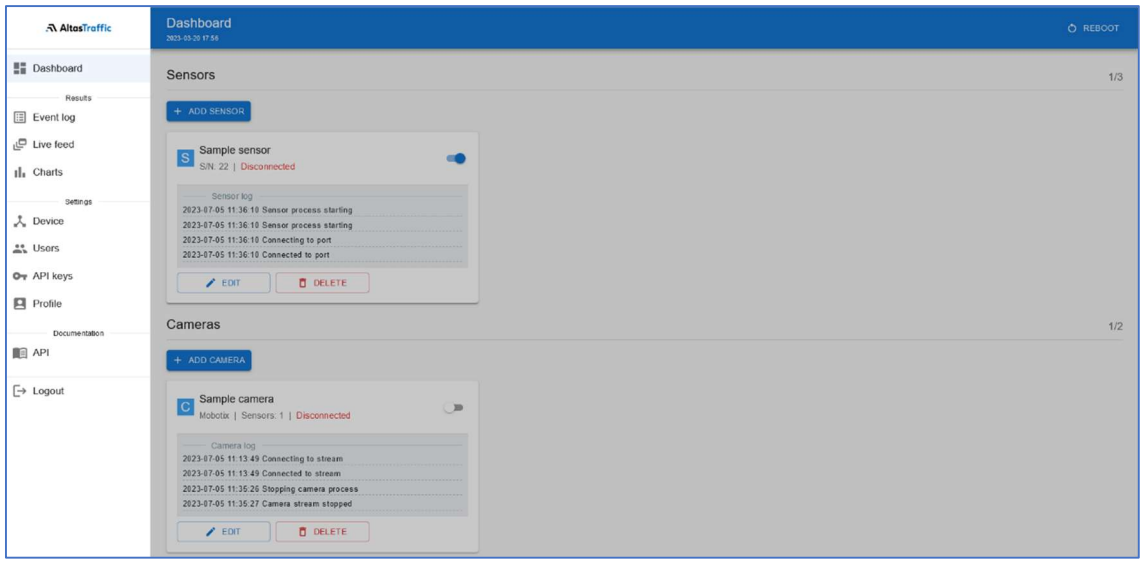

Picture 6

| <b>Navigation Item</b> | <b>Description</b>                                                                                                    |
|------------------------|----------------------------------------------------------------------------------------------------|
| <b>Dashboard</b>       | The main landing page after logging in is divided into three separate sections:<br>"Sensors" section - contains sensor widgets representing each of the sensors added to<br>the system of the processing unit.<br>"Cameras" section - contains camera widgets representing each camera stream reader<br>service that has been added to the processing unit.<br>"System information" section - contains data boxes that display the current system<br>uptime and resource usage, including CPU, RAM, and Disk utilization. |
| <b>Event Log</b>       | The page displays a data table showcasing the processed results that have been<br>accumulated.                                                                                                    |
| <b>Live Feed</b>       | The page presents a dynamic data table that updates in real-time, displaying results once<br>they are processed.                                                                                                    |
| <b>Charts</b>          | The page visually presents results and statistics in the form of line charts, facilitating easy<br>analysis.                                                                                                    |
| Device *               | The page allows users to configure and customize various settings related to the device.                                                                                                    |
| Users *                | The page provides an interface for managing and administering user accounts, including<br>creating, editing, and deleting user profiles, as well as assigning roles.                                                                                                    |
| API keys *             | The page allows users to generate, manage, and control access keys used for<br>authentication when interacting with APIs.                                                                                                    |
| <b>Profile</b>         | The page enables users to view and modify their profile settings within the system.                                                                                                    |
| <b>API</b>             | The page serves as a detailed documentation resource, providing extensive information,<br>instructions, and practical examples for utilizing and integrating with the system's APIs.                                                                                                    |
| Logout                 | Button allows users to securely sign out of their account and terminate their active<br>session within the system.                                                                                                    |

\* - These pages are accessible exclusively to administrator accounts, ensuring that only authorized administrators can view and interact with their content. The "Dashboard" page is available to all user roles, but only administrators have the capability to add or remove sensor and camera widgets from the page.

#### **Dashboard**

The main landing page after logging in which is divided into three separate sections: "Sensors", "Cameras" and "System information".

#### **Sensors**

Contains sensor widgets representing each of the sensors added to the system of the processing unit. Each processing unit has the capacity to support up to three sensor devices.

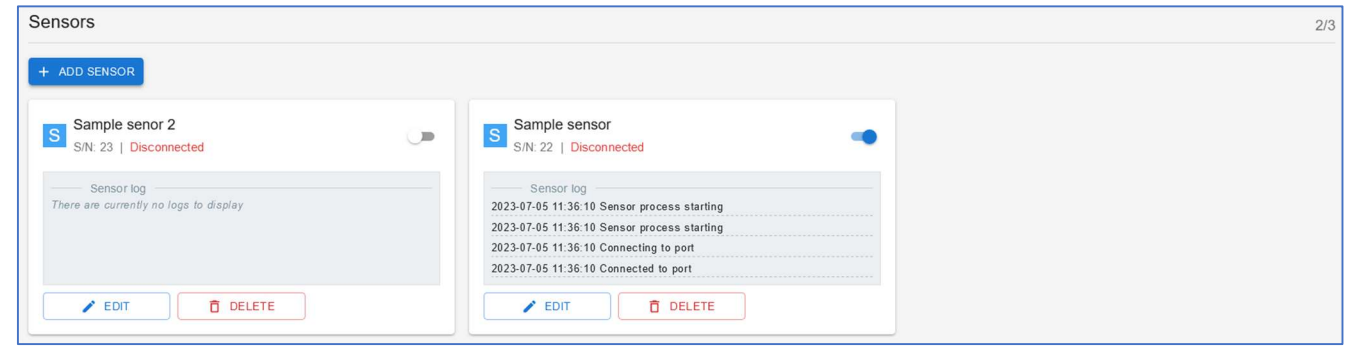

Picture 7

#### Sensor widget

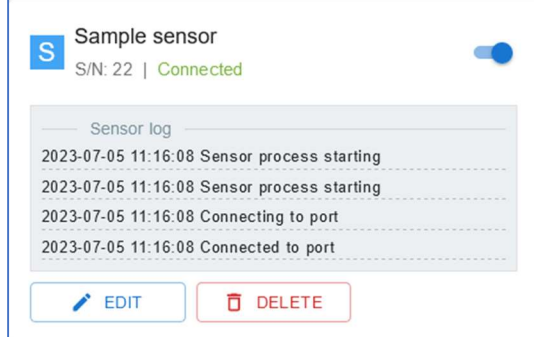

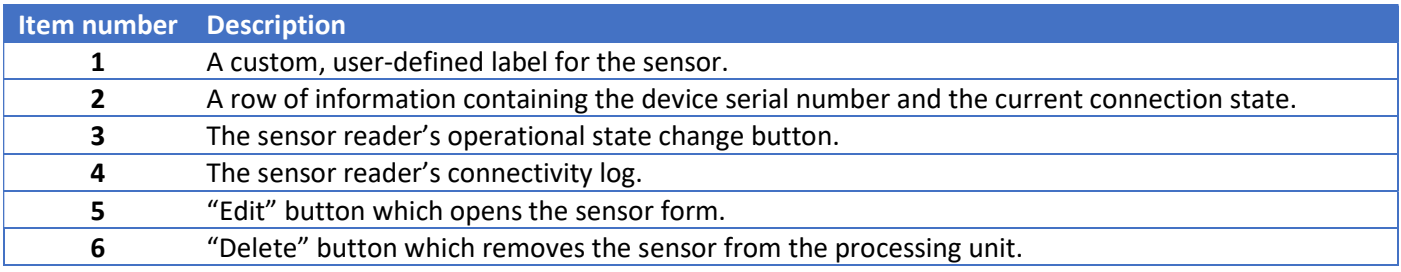

#### Add a sensor

- 1) Navigate to the Dashboard and click on the "+ Add Sensor" button in the Sensors section
- 2) Fill the sensor form (Picture 9) fields:

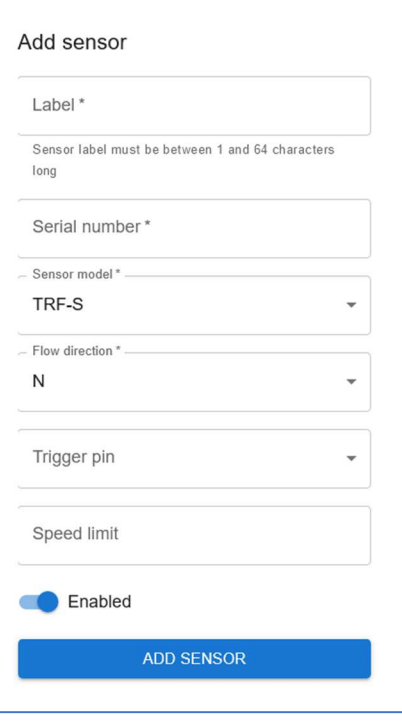

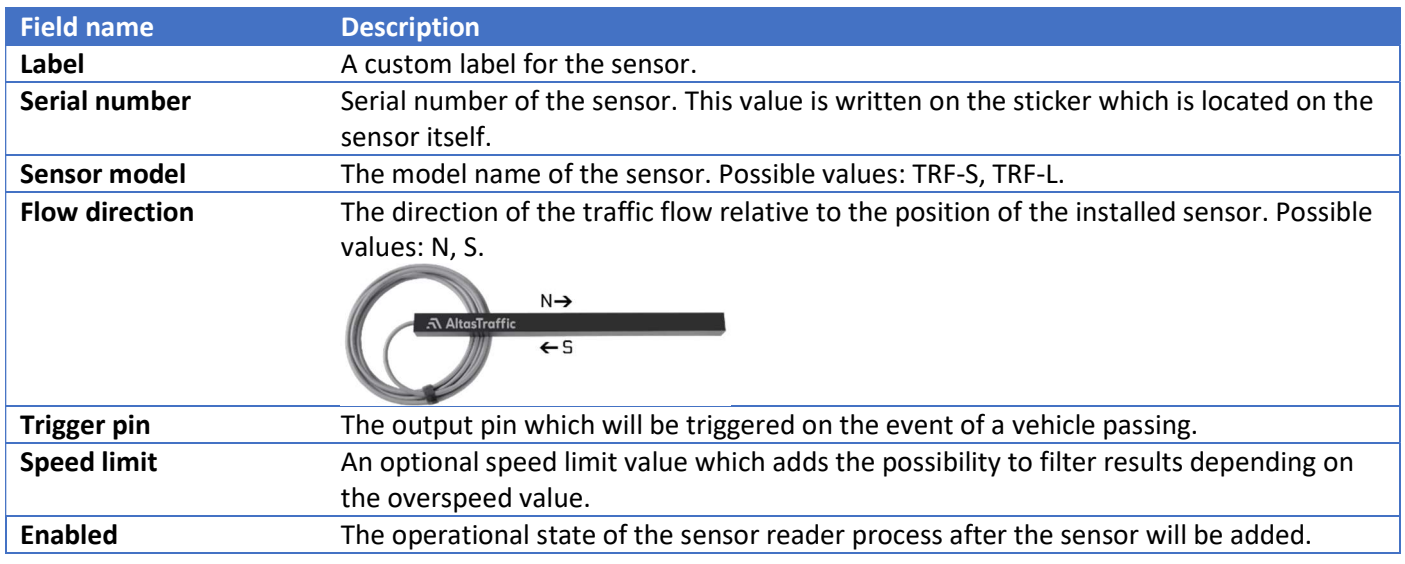

- 3) Click the "Add sensor" button in the sensor form window.
- 4) Once the sensor is added to the system, a new widget for this sensor should appear in the Sensors section. If the sensor device is connected to the processing unit's USB port, the widget's status message should change to "Connected" (assuming the operational state was set to "Enabled" when adding the sensor), once the background services start listening to the data stream from this device.

Note: It may take up to 30 seconds for the background services to start up a communication channel. During this time, it is possible that there will be multiple "Connected" and "Disconnected" messages in the log window.

#### Remove sensor

- 1) Navigate to the Dashboard page.
- 2) In the Sensors section, locate the widget of the sensor you want to delete and click the "Delete" button. This action will close the connection (if active) with the sensor, remove it from the system, and delete all the results associated with that device.

#### Disable / Enable sensor

- 1) Navigate to the Dashboard page.
- 2) In the Sensors section, locate the widget of the sensor for which you want to change the operational state of the reader service, and toggle the operational state change button.

#### Cameras

Contains camera widgets representing each camera stream reader service that has been added to the processing unit.

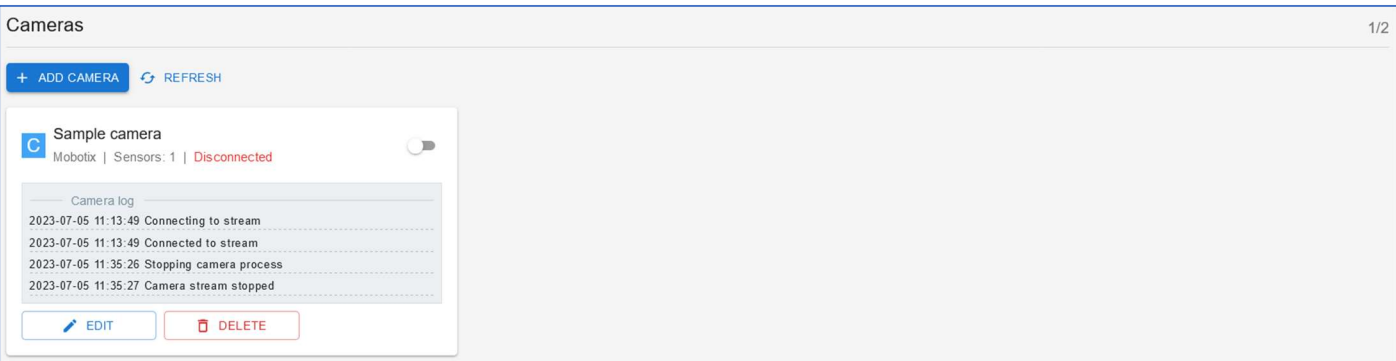

#### Camera widget

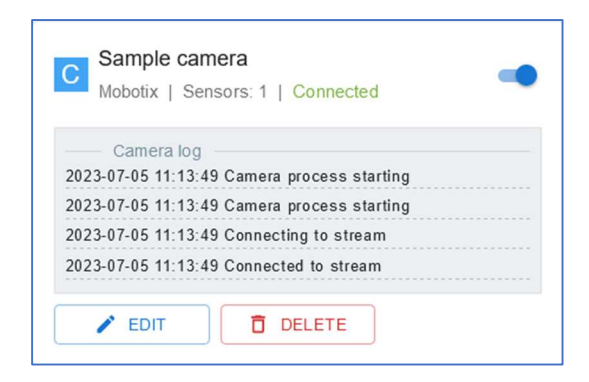

Picture 11

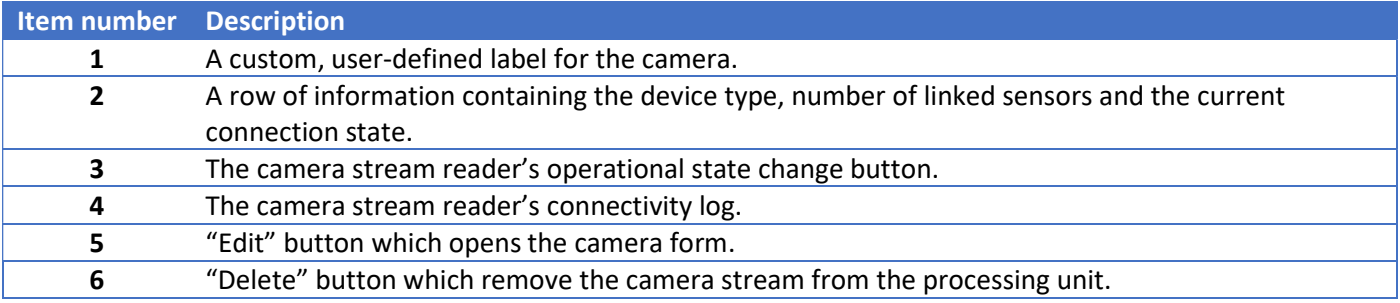

#### Add a camera

- 1) Navigate to the Dashboard and click on the "+ Add Camera" button in the Cameras section.
- 2) Fill the sensor form (Picture 12) fields:

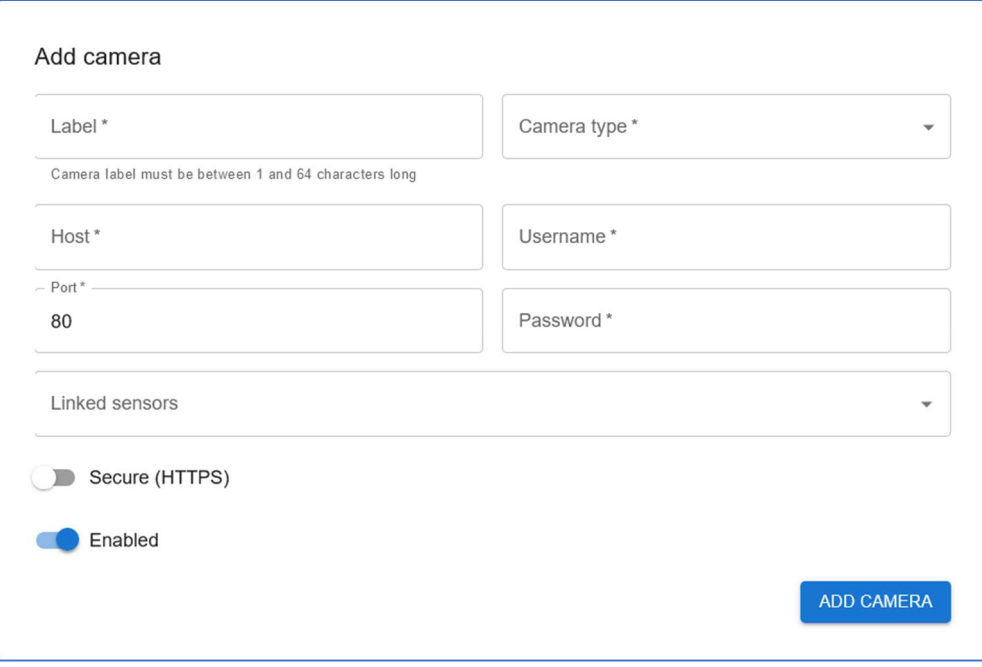

Picture 12

## AltasTraffic

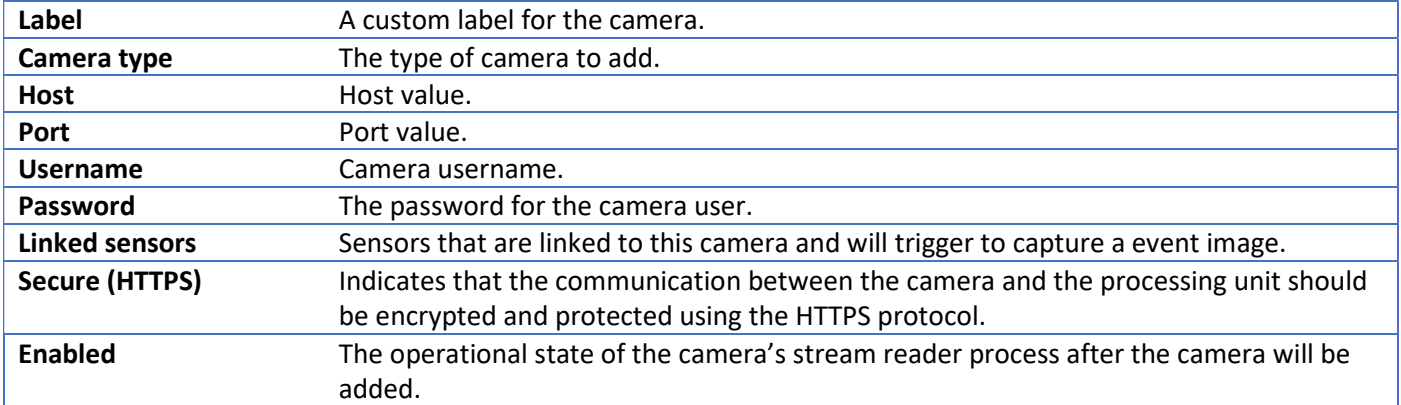

- 3) Click the "Add camera" button in the camera form window.
- 4) Once the camera is added to the system, a new widget for this camera should appear in the Cameras section. If the provided information is correct and the device is online, the widget's status message should change to "Connected" (assuming the operational state was set to "Enabled" when adding the camera), once the background services start processing the live stream.

#### Remove camera

- 1) Navigate to the Dashboard page.
- 2) In the Cameras section, locate the widget of the camera you want to delete and click the "Delete" button. This action will close the connection (if active) with the camera, remove it from the system.

#### Disable / Enable camera

- 1) Navigate to the Dashboard page.
- 2) In the Cameras section, locate the widget of the camera for which you want to change the operational state of the stream reading service, and toggle the operational state change button.

#### System information

Contains data boxes that display the current system uptime and resource usage, including CPU, RAM, and Disk utilization.

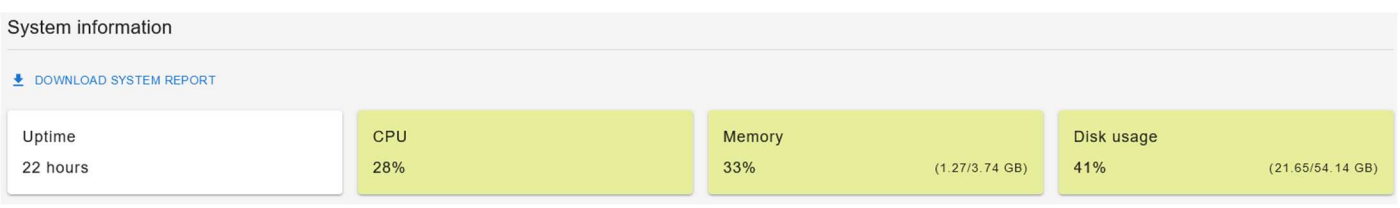

## Results

#### Event log

The page displays a data table showcasing the accumulated and processed results.

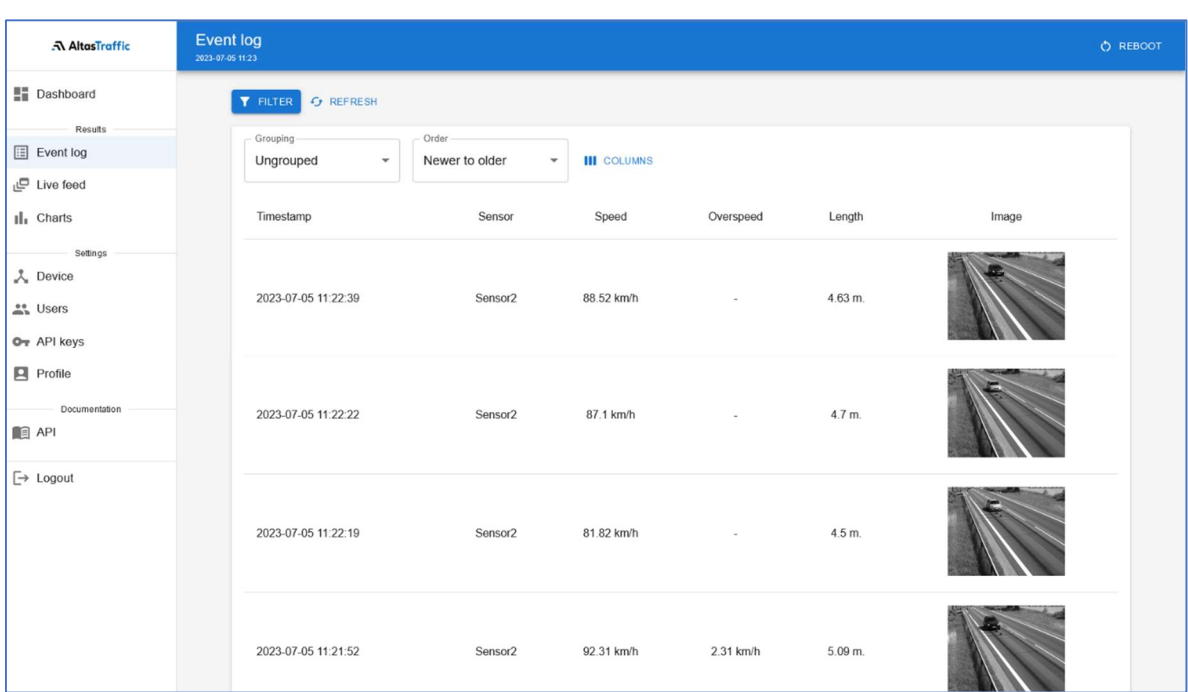

Picture 14

#### Data grouping

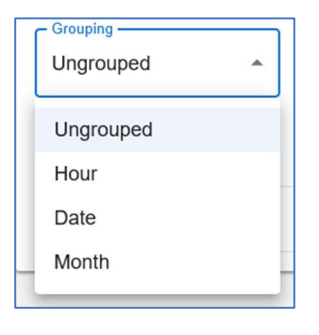

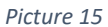

It is possible to view raw results or select one of three grouping options:

- 1) Hour allows data to be organized and grouped based on their respective hour of occurrence.
- 2) Date allows data or items to be organized and grouped based on their respective hour of occurrence.
- 3) Month allows data or items to be organized and grouped based on their respective months of occurrence.

#### Data filtering

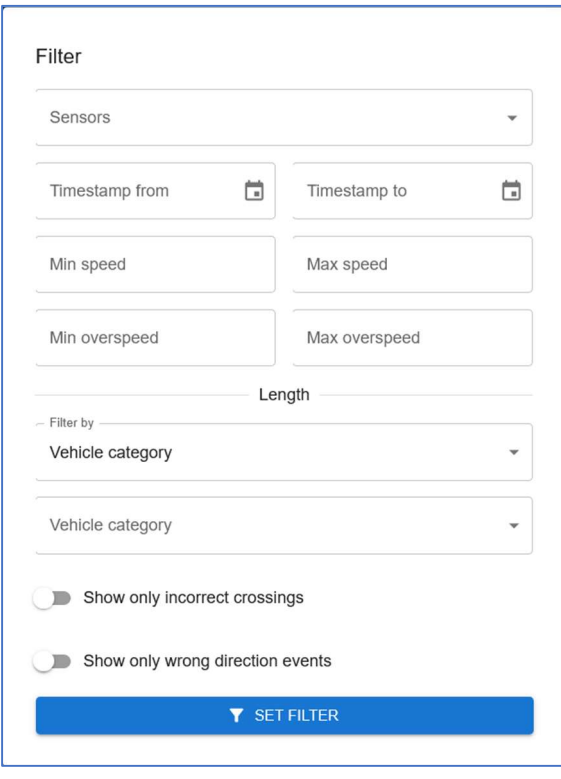

#### Picture 16

To access the filter form, click on the "FILTER" button in the main result window. Once the window opens, fill in the relevant fields to apply the desired filters for the results and then press the "SET FILTER" button. To clear the filters later, click the "CLEAR FILTER" button in the main result window.

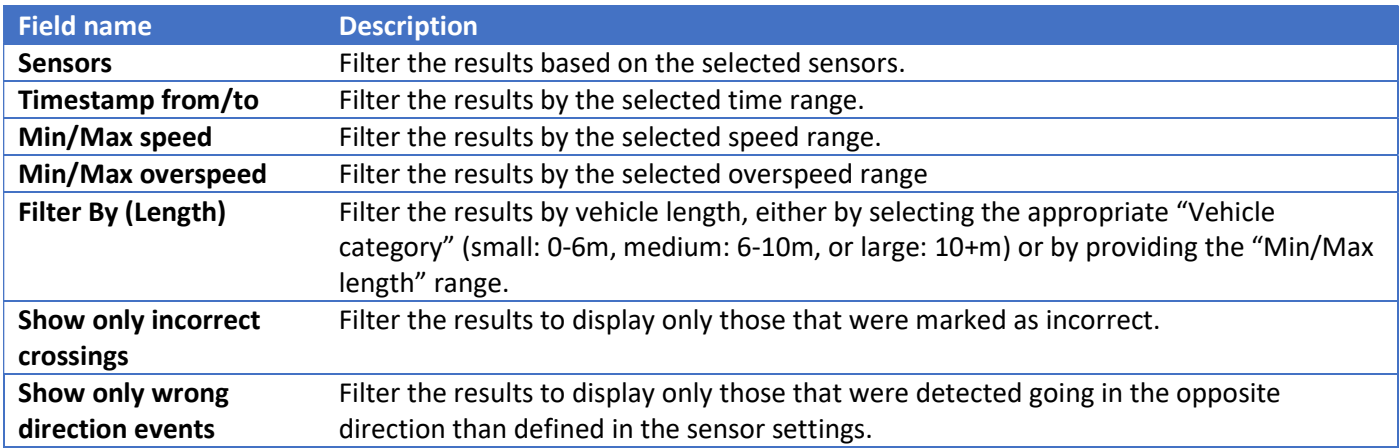

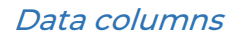

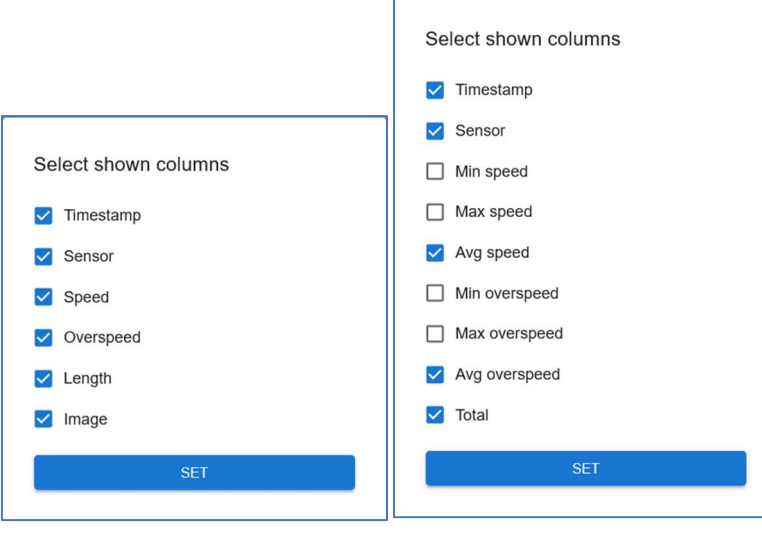

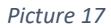

To choose the relevant information columns, click on the "COLUMNS" button in the main result window. When the window opens, click on the checkboxes next to the column names you wish to see, and then click "SET".

The columns of the raw result table are:

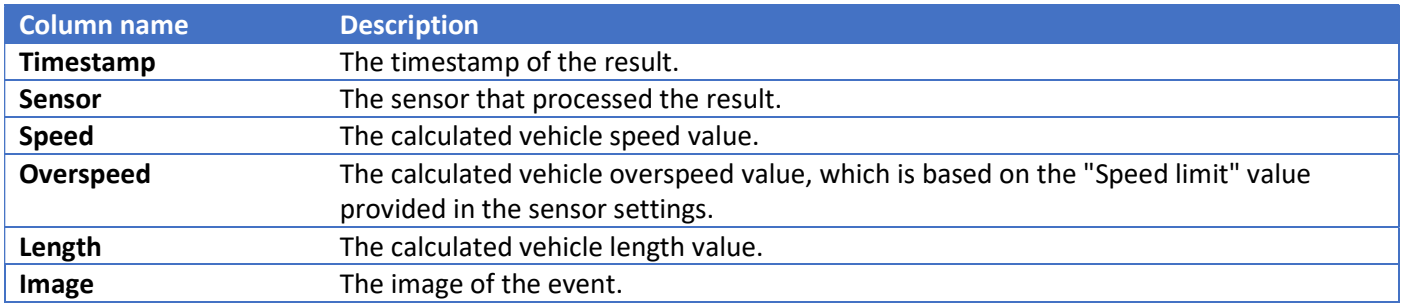

The columns of the grouped result table are:

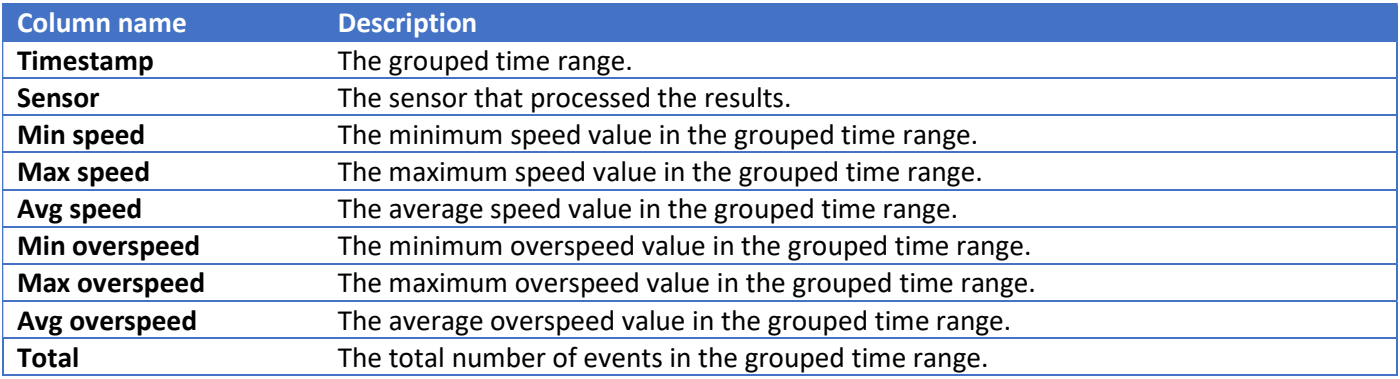

#### Live feed

The page presents a dynamic data table that updates in real-time, displaying results once they are processed.

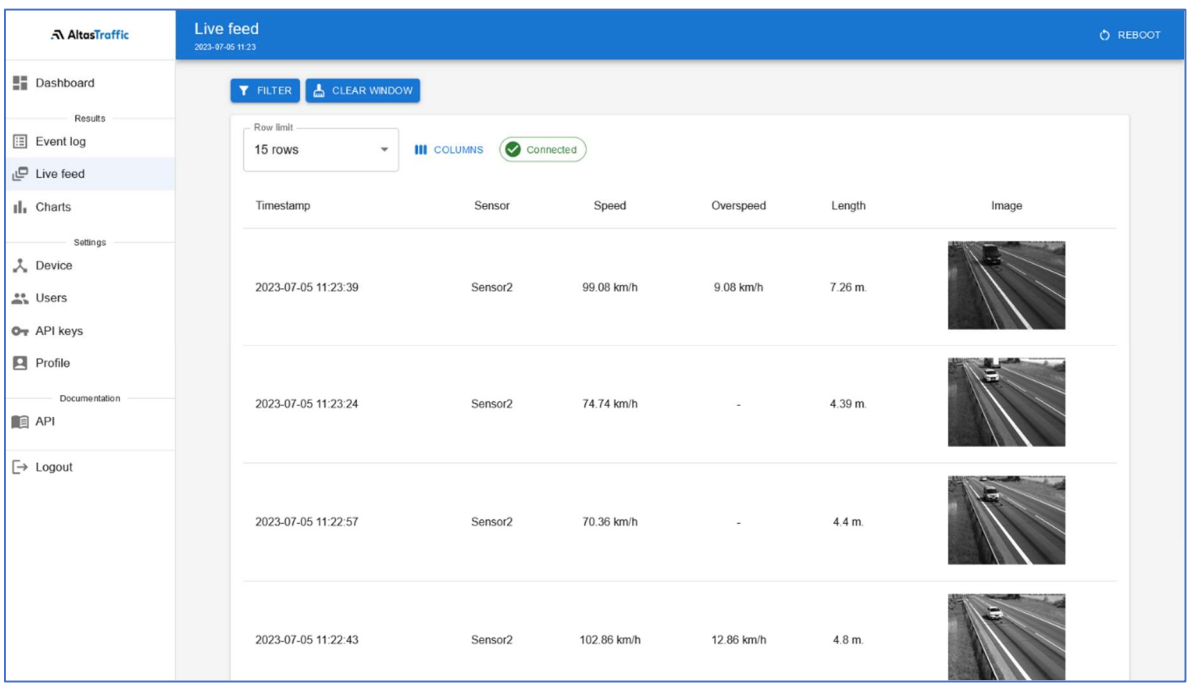

Picture 18

#### Connection state

To receive data, the web UI needs to maintain an open connection with the backend server, otherwise, the table will remain empty. On the right side of the action panel, you will find a connection state indicator. It will display either "CONNECTED", signifying successful connection and data reception from the backend server, or "DISCONNECTED", which may indicate a potential issue.

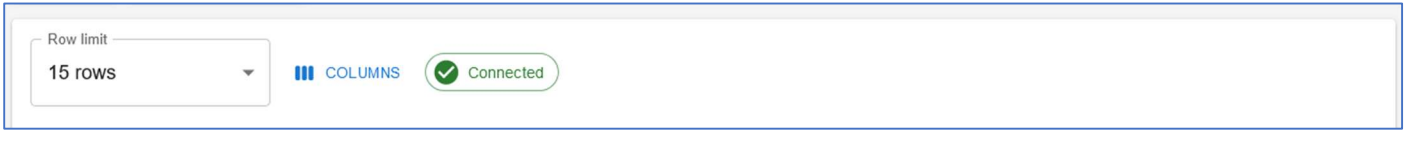

Picture 19

Note: If the web UI fails to connect to the backend server and only the "DISCONNECTED" state is shown, please make sure that there is no problem with the network connection and you are using a newest version of Mozilla Firefox or Google Chrome browser.

#### Data row limit

The live feed data table may show a limited number of rows. To change the default number of rows displayed, please select a more acceptable "Row limit" value.

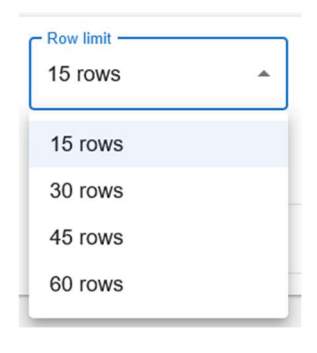

Picture 20

#### Filter and columns

The filter fields and columns are the same as in the Event log section on page 19.

#### **Charts**

The page visually presents results and statistics in the form of line charts, facilitating easy analysis.

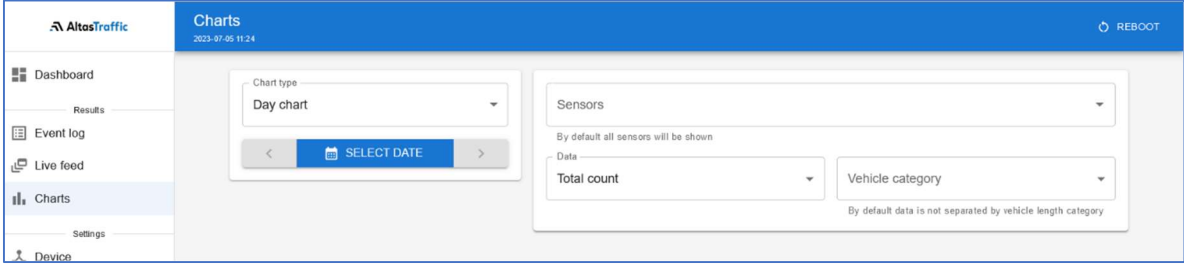

Picture 21

#### Chart types

There are three types of charts:

1) Day chart – displays the data for the selected date in hourly intervals

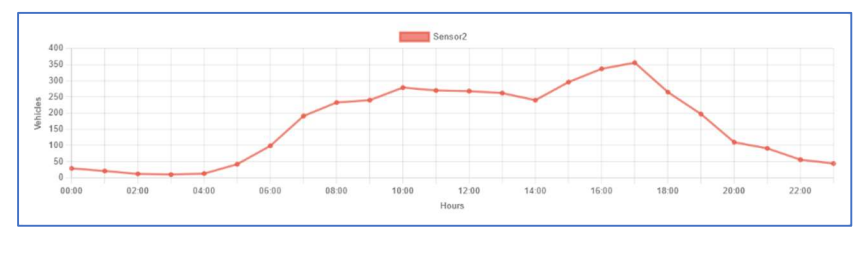

Picture 22

2) Week chart – displays the data for the selected week in intervals based on weekdays

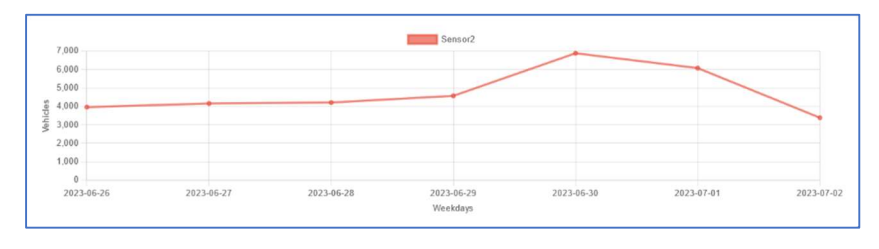

Picture 23

3) Month chart – displays the data for the selected month in daily intervals

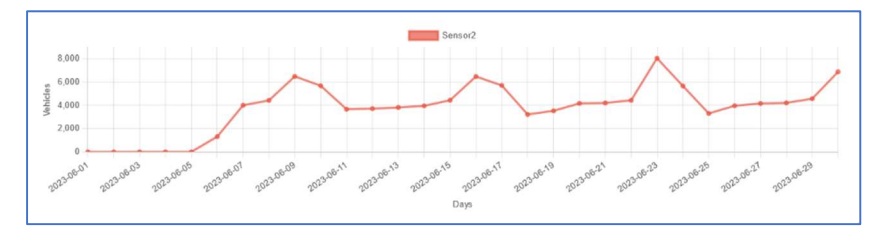

Picture 24

#### Chart data panel

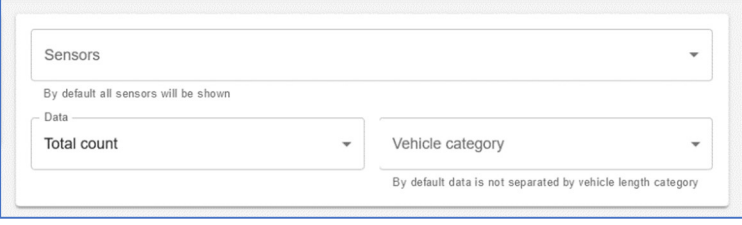

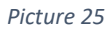

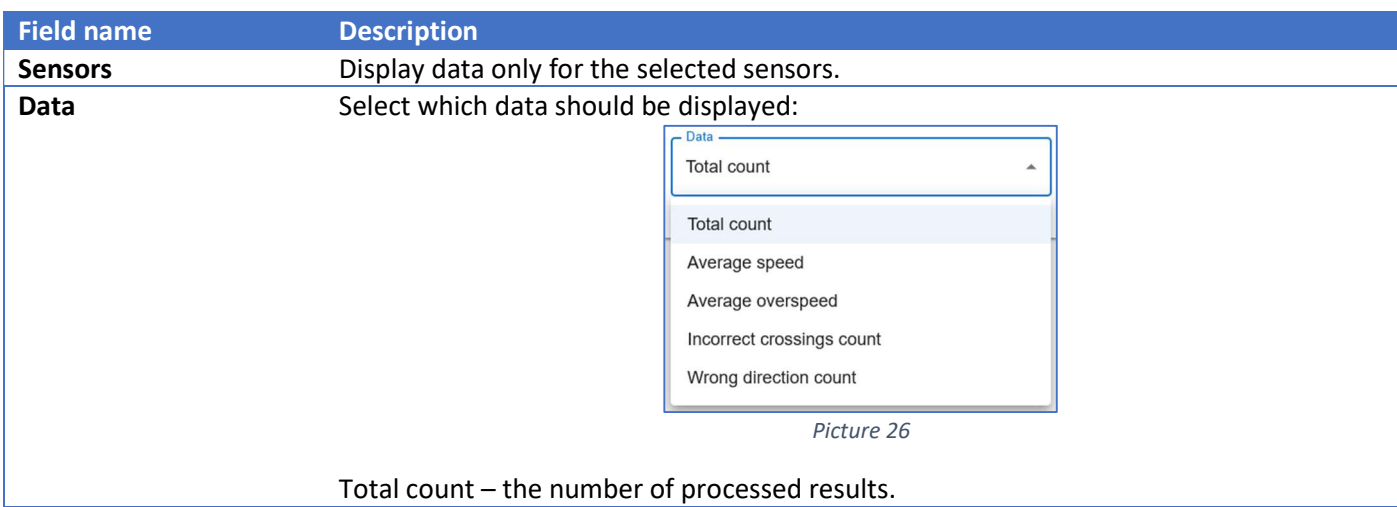

## <u>ה AltasTraffic</u>

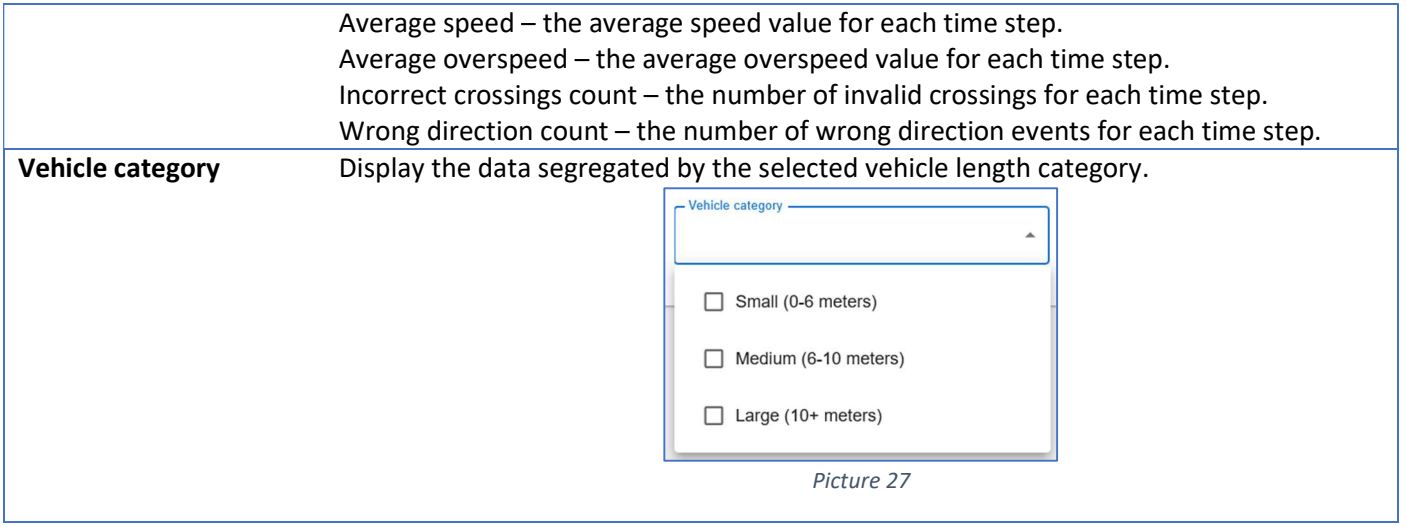

## Settings

#### Device settings

The page allows users to configure and customize various settings related to the device.

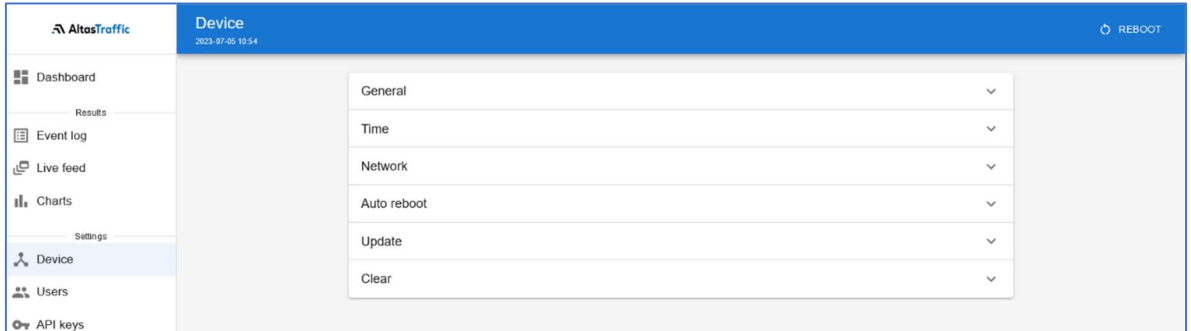

Picture 28

#### **General**

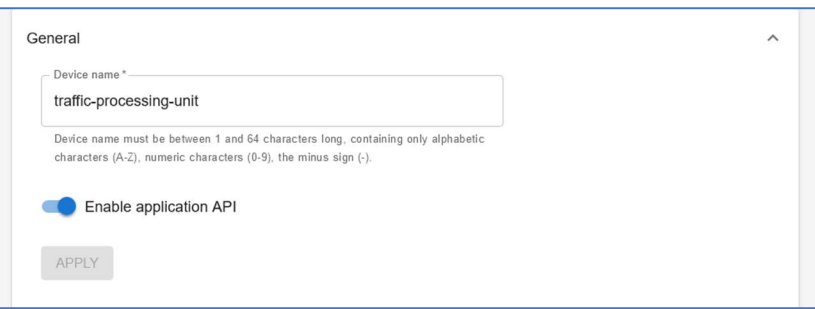

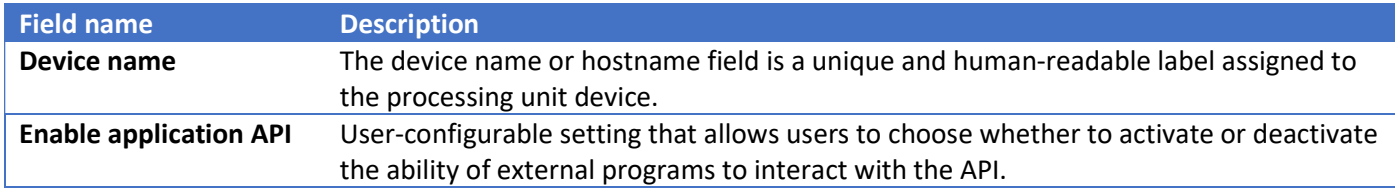

#### Time

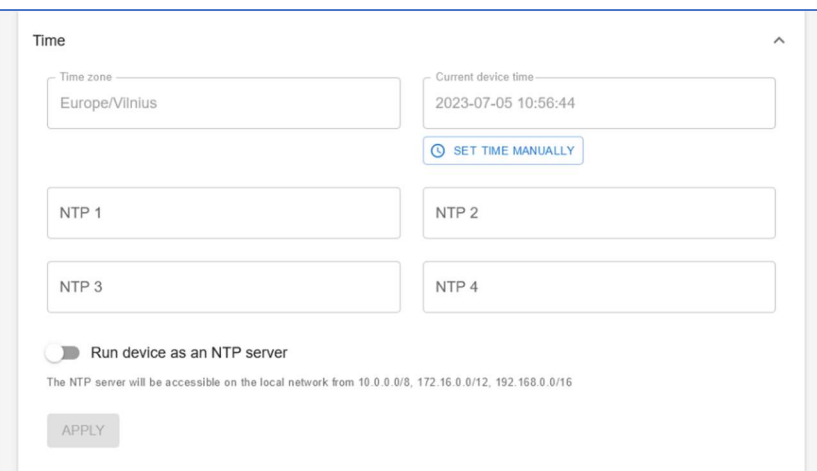

#### Picture 30

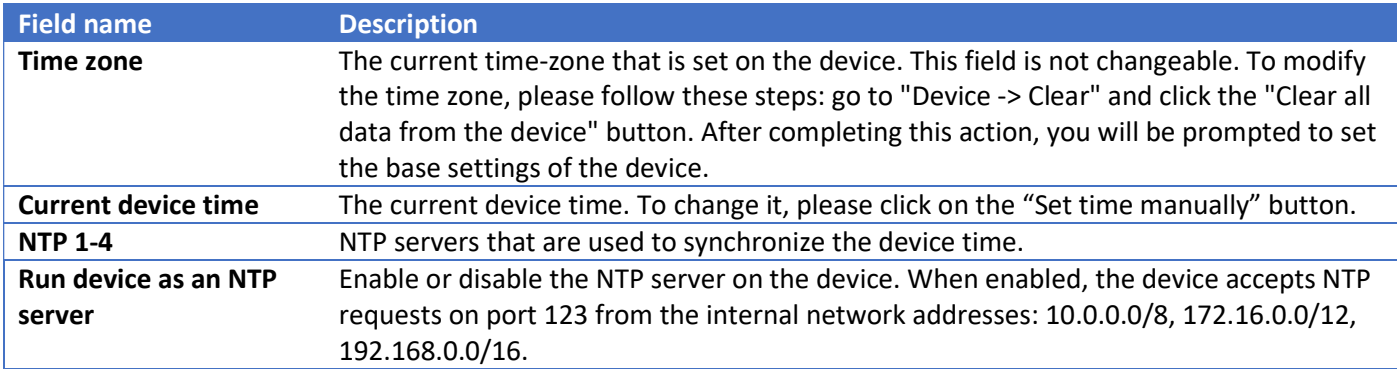

#### Network

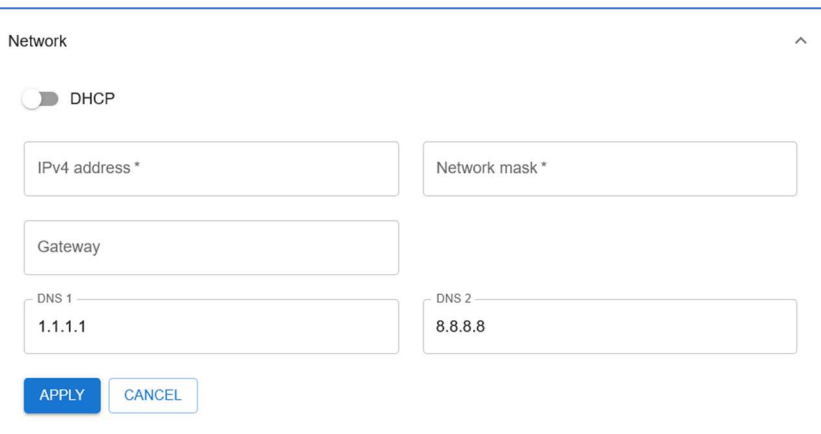

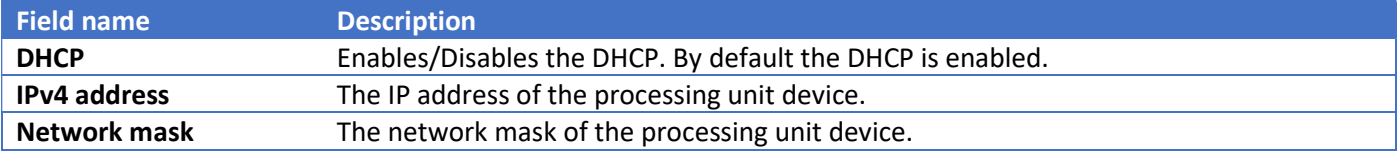

## **AltasTraffic**

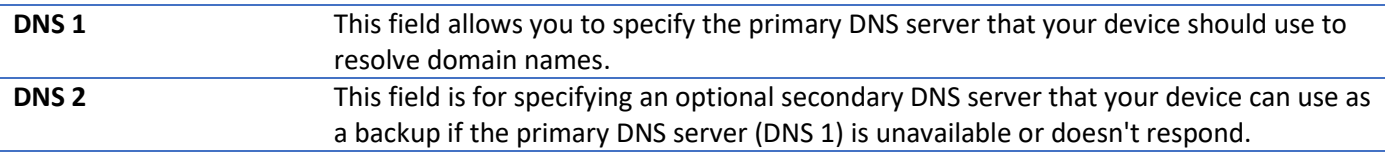

#### Auto reboot

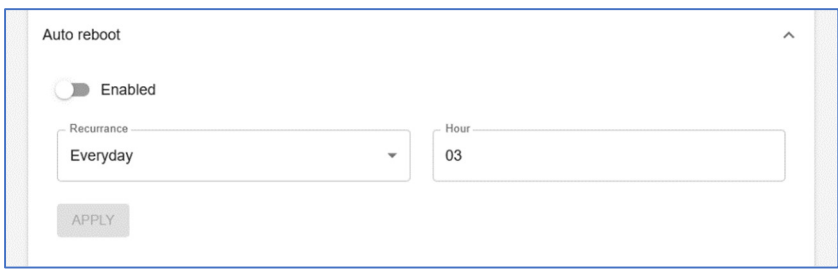

#### Picture 32

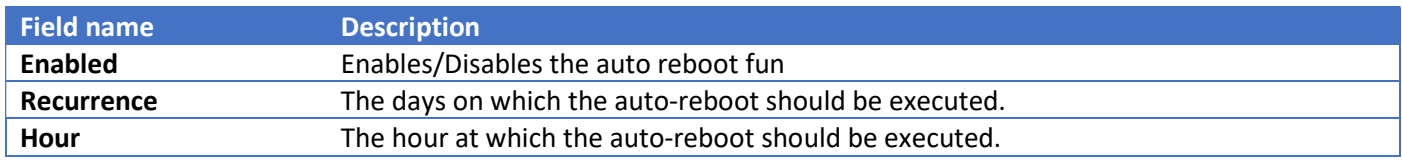

#### Update

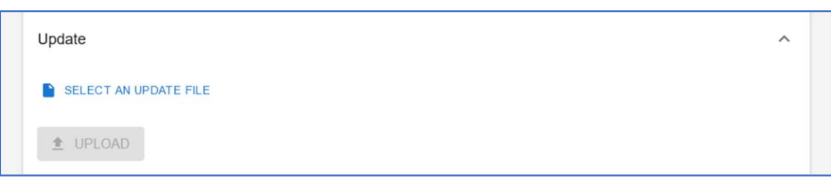

#### Picture 33

The update page allows users to upload and install the latest software patches, bug fixes, and feature enhancements for their processing unit devices. To upload the update and start the installation, click on the "SELECT AN UPDATE FILE" button, select the relevant file and then press the "UPLOAD" button. The installation process should start shortly.

#### Clear

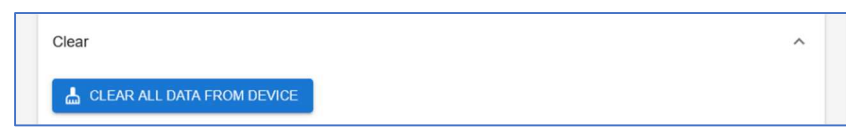

Picture 34

The "Clear" page enables users to clear data and images from their processing unit devices.

#### Users

The page provides an interface for managing and administering user accounts, including creating, editing, and deleting user profiles, as well as assigning roles.

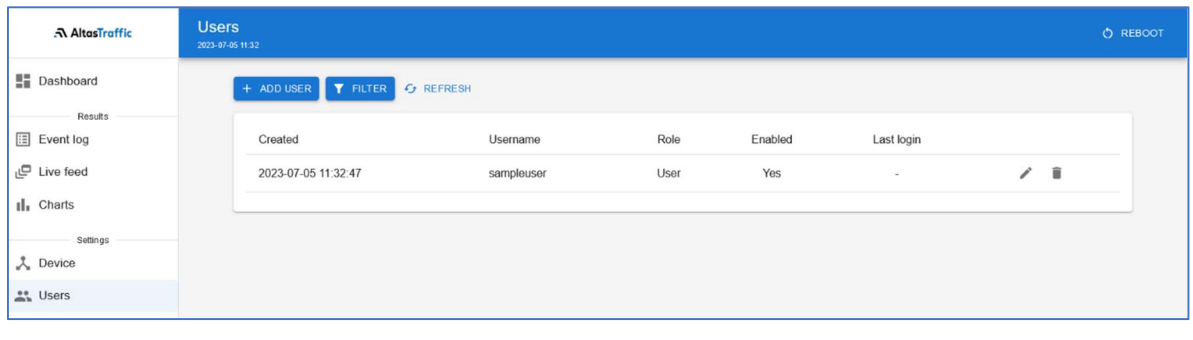

Picture 35

#### Add a user

- 1) Navigate to the Users page and click on the "+ Add User" button.
- 2) Fill the user form (Picture 36) fields:

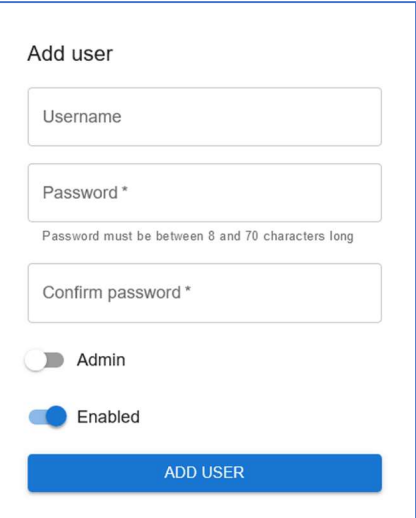

Picture 36

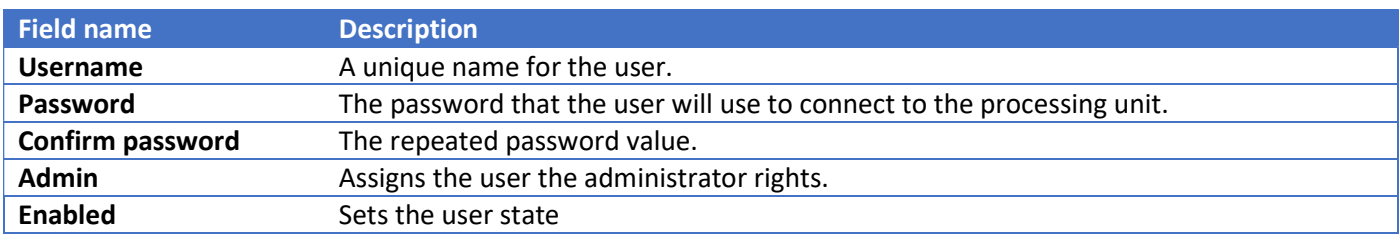

3) Click the "Add user" button in the user form window.

#### Remove a user

- 1) Navigate to the Users page.
- 2) In the user table, click on the  $\Box$  icon next to the username for which you want to remove.
- 3) Confirm the user removal (Picture 37).

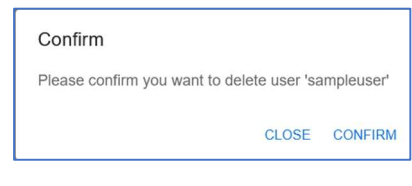

Picture 37

#### Disable/Enable user

- 1) Navigate to the Users page.
- 2) In the user table, click on  $\Box$  icon next to the username for which you want to enable/disable.
- 3) In the opened user form window, toggle the "Enabled" switch On/Off to enable or disable the user.
- 4) Click on the "UPDATE USER" button.

#### Change another user's password

- 1) Navigate to the Users page.
- 2) In the user table, click on  $\Box$  icon next to the username for which you want to change the password.
- 3) In the opened user form window, enter a new password in the "New password" field and then confirm it by entering it again in the "Confirm new password" field.
- 4) Click on the "UPDATE USER" button.

#### User filtering

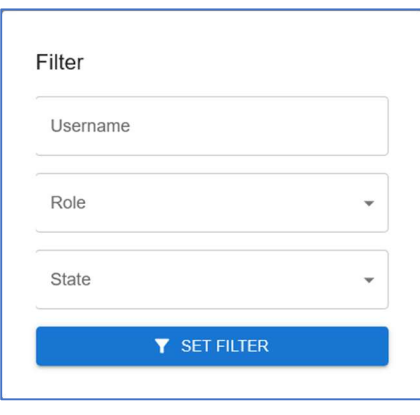

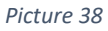

To access the filter form, click on the "FILTER" button in the main user window. Once the window opens, fill in the relevant fields to apply the desired filters for the results and then press the "SET FILTER" button. To clear the filters later, click the "CLEAR FILTER" button in the main user window.

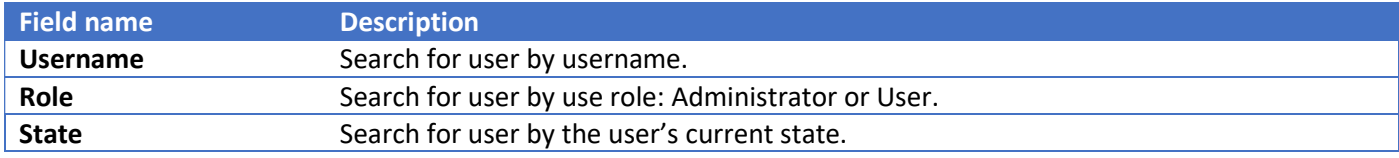

#### API keys

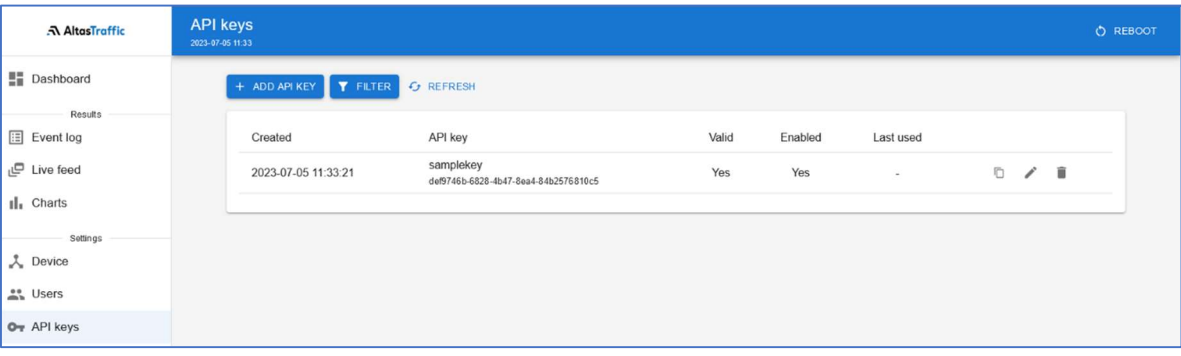

Picture 39

The page allows users to generate, manage, and control access keys used for authentication when interacting with APIs.

#### Add an API key

1) Navigate to the API keys page and click on the "+ ADD API KEY" button.

2) Fill the user form (Picture 40) fields:

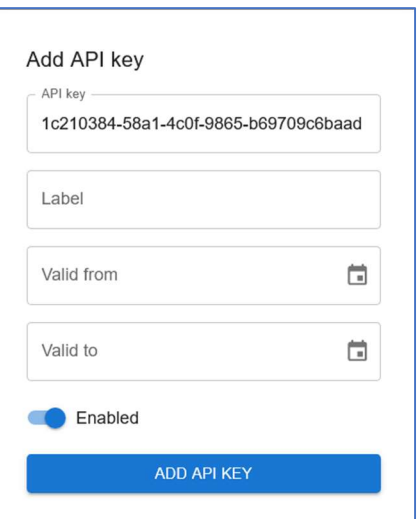

Picture 40

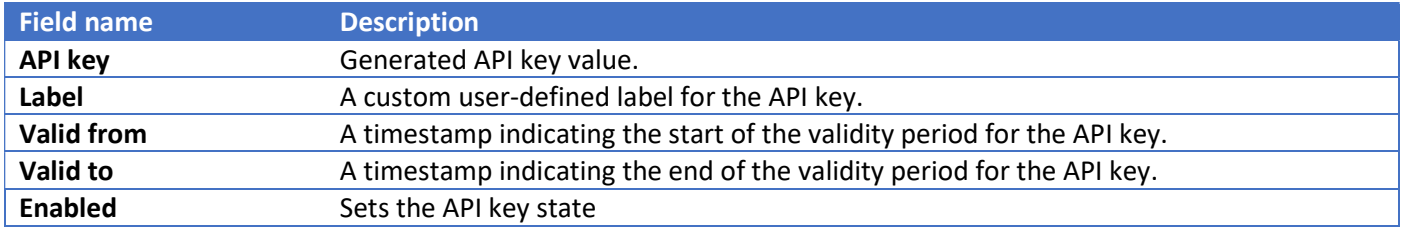

3) Click the "ADD API KEY" button in the user form window.

#### Remove an API key

- 1) Navigate to the API keys page.
- 2) In the API key table, click on the  $\boxed{ii}$  icon next to the API key for which you want to remove.
- 3) Confirm the API key removal (Picture 41).

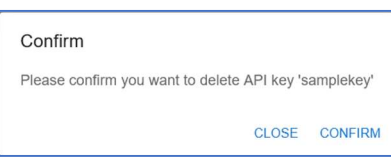

Picture 41

#### Disable/Enable API key

API key filtering

- 1) Navigate to the API keys page.
- 2) In the API key table, click on  $\Box$  icon next to the API key for which you want to enable/disable.
- 3) In the opened API key form window, toggle the "Enabled" switch On/Off to enable or disable the API key.
- 4) Click on the "UPDATE API KEY" button.

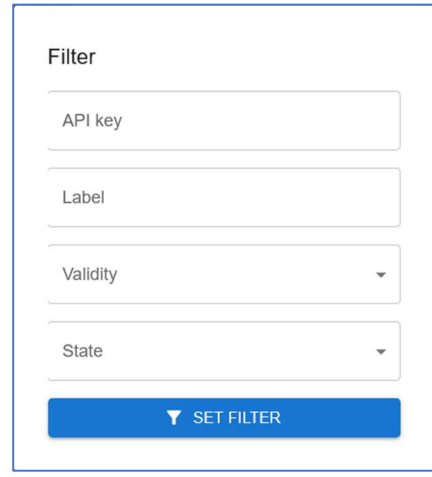

Picture 42

To access the filter form, click on the "FILTER" button in the main API key window. Once the window opens, fill in the relevant fields to apply the desired filters for the results and then press the "SET FILTER" button. To clear the filters later, click the "CLEAR FILTER" button in the main API key window.

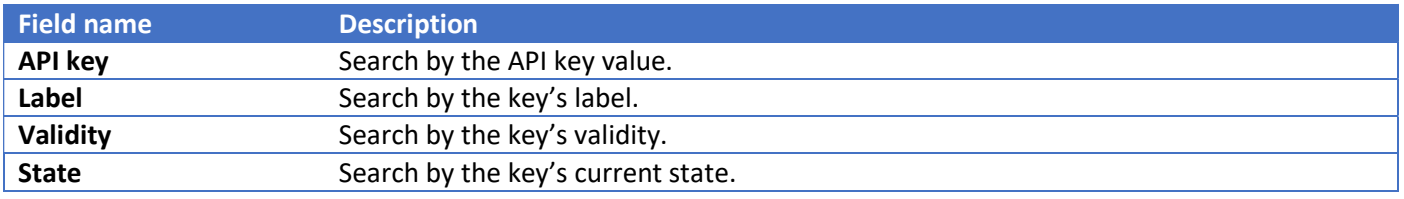

#### Profile

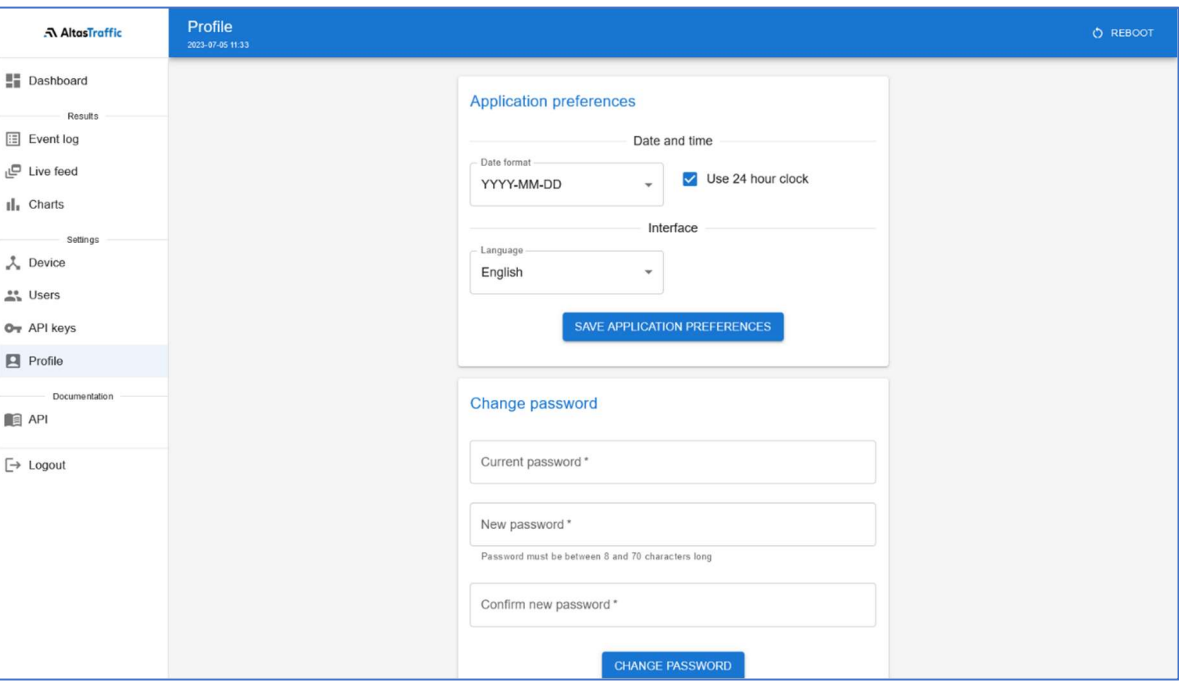

Picture 43

The page enables users to view and modify their profile settings within the system.

#### Application preferences

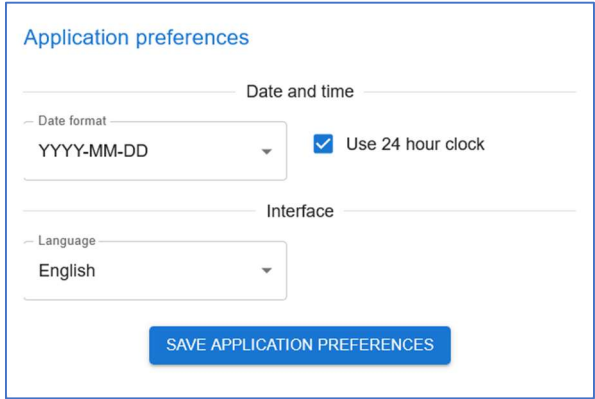

Picture 44

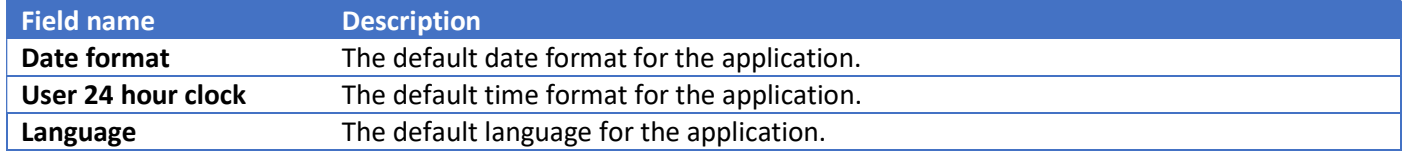

To save the application preferences, please click on the "SAVE APPLICATION PREFERENCES" button.

Change password

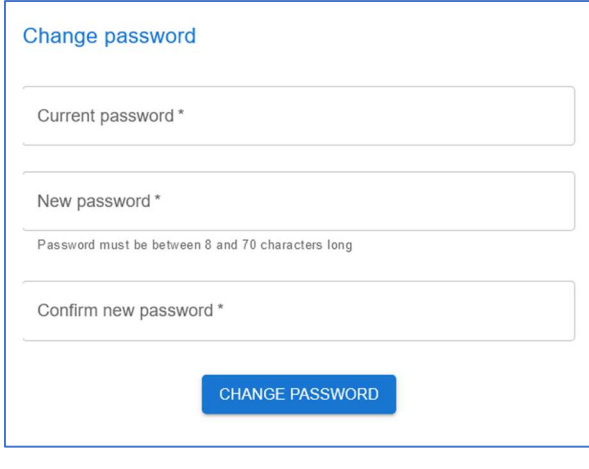

Picture 45

To change the password for the connected user account:

- 1) Go to the Profile page.
- 2) Provide the current user password in the "Current password" field.
- 3) Enter the new user password in the "New password" field.
- 4) Confirm the new password by entering it again in the "Confirm new password" field.
- 5) Click on the "CHANGE PASSWORD" button.

## 7. API

Latest API can be found on https://www.altastraffic.com/downloads

## 8. Ecology and utilization

Sensor comes with 36 months of manufacturer's warranty, after initial sale date. Under the warranty, equipment is repaired free of charge, with the exception that include, but are not limited to damage of mechanical nature, lighting, overvoltage, water ingress due to improper installation etc.

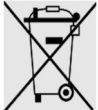

Do not dispose with general waste.

According to EU legislation (2012/19/EC Waste Electrical and Electronic Equipment Directive) old and no longer used electronic equipment should be collected and recycled in eco-friendly way or be reused.

## 9. Warranty

Sensor comes with 36 months and processing unit with 12 months of manufacturer's warranty, after initial sale date. Under the warranty, equipment is repaired free of charge, with the exception that include, but are not limited to damage of mechanical nature, lighting, overvoltage, water ingress due to improper installation etc.

## 10. Service contacts

E–mail: info@altastraffic.com

Website: https://www.altastraffic.com